# PivotTable **VLOOKUP ว ิ ธ ี กำรตรวจสอบ**

**สำ น ั กงำนคลง ั จง ั หวด ั น ำน ่**

**30 มีนำคม 2566**

start!

fppt.com

## **PivotTable คือ ???**

Pivot Table เป็นเครื่องมือบน Excel ใช้สำหรับสรุปผลข้อมูลจำนวนมาก ๆ ในรูปแบบของตาราง และรูปแบบกราฟ (Pivot Chart)

#### **ท ำไมต้องน ำมำใช้?????**

เพื่อให้ส่วนราชการเร่งตรวจสอบ ปรับปรุงแก้ไขข้อผิดพลาด ที่เกิดขึ้นให้ถูกต้องโดยเร็ว และรายงานผลการประเมินให้กระทรวงต้นสังกัดและกรมบัญชีกลางทราบภายในระยะเวลา ที่กำหนด ดังนั้น กรมบัญชีกลางจึงกำหนดแนวทางการตรวจสอบบัญชีของส่วนราชการใน ระบบ GFMIS โดยใช้ Pivot table เพื่อลดขั้นตอนและความ ยุ่งยากในการตรวจสอบข้อมูล บัญชี

# **สรุปฉบับย่อ**

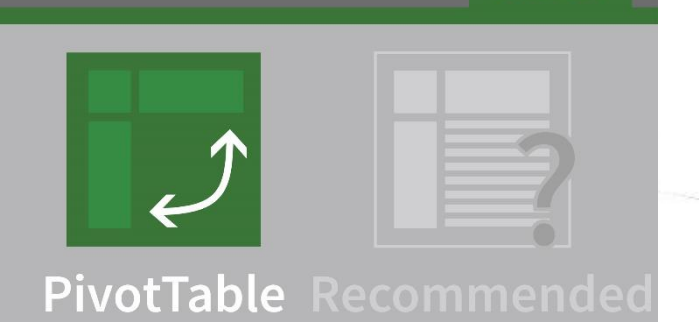

**Insert** 

3

• **Pivot Table**

**- สูตร ABS บ/ช เงินสดในมือ, เงินฝำกธนำคำร,** 

ี พักเงินนำส่ง, เบิกเกินส่งคืน, รับสินค้า/ใบสำคัญ

**- วิธีกำรตัดเอกสำร**

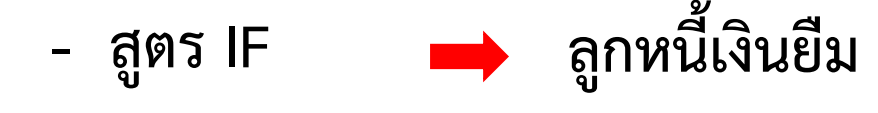

• **VLOOKUP เงินฝำกคลัง**

**Committee Committee Committee** 

## **แนวคิดในกำรจัดท ำ Pivot Table**

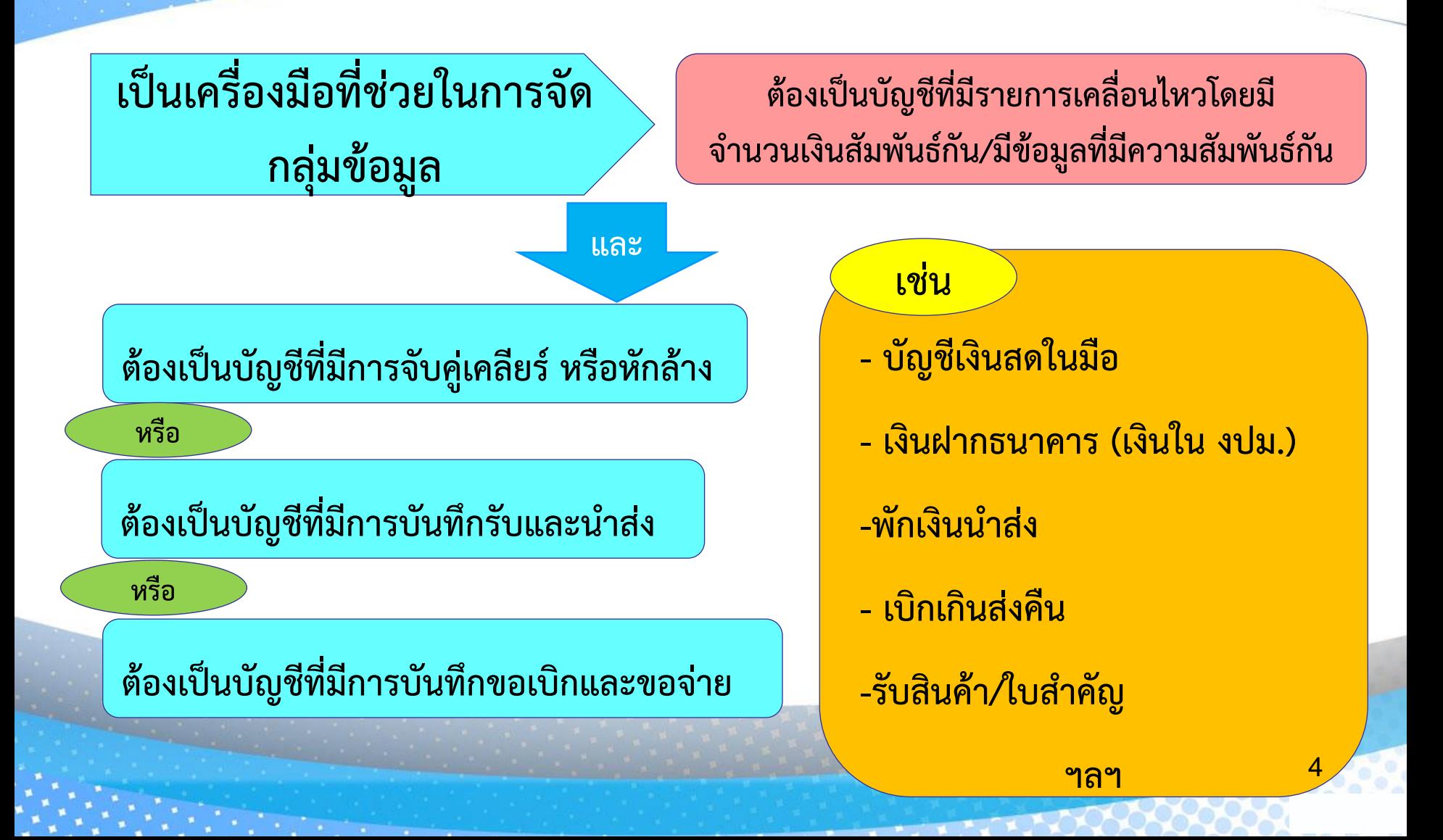

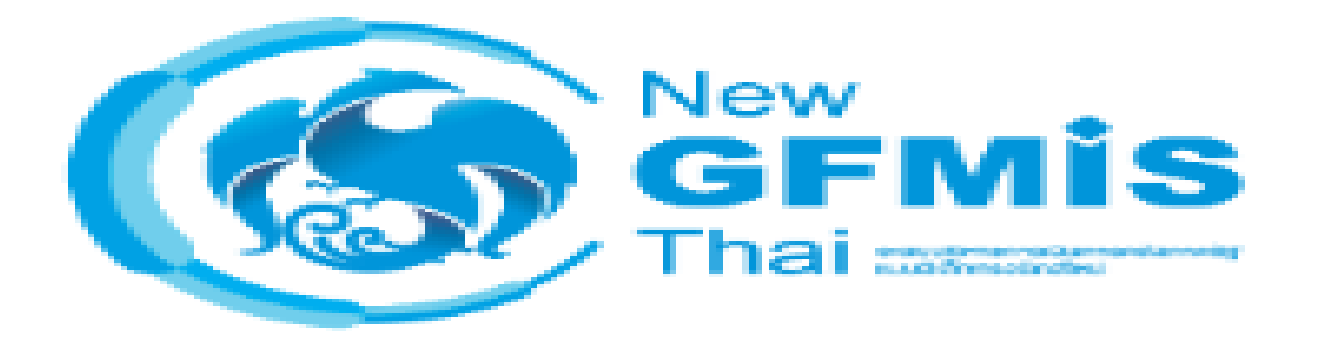

#### **NEW GFMIS Thai**

5

# **ขั้นตอนกำรจัดท ำ Pivot Table**

**1. เรียกรำยงำนบัญชีแยกประเภทจำกระบบ GFMIS Web Online**

**2. กำรบันทึกข้อมูลเป็นไฟล์ .xls**

ี่ 3. หาค่าสัมบูรณ์ของจำนวนเงิน

**4. จัดข้อมูลโดยใช้ Pivot Table**

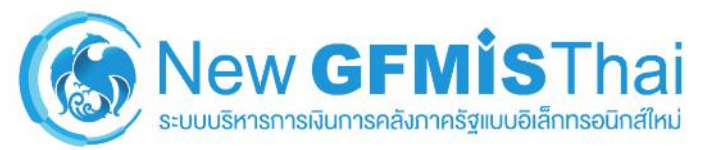

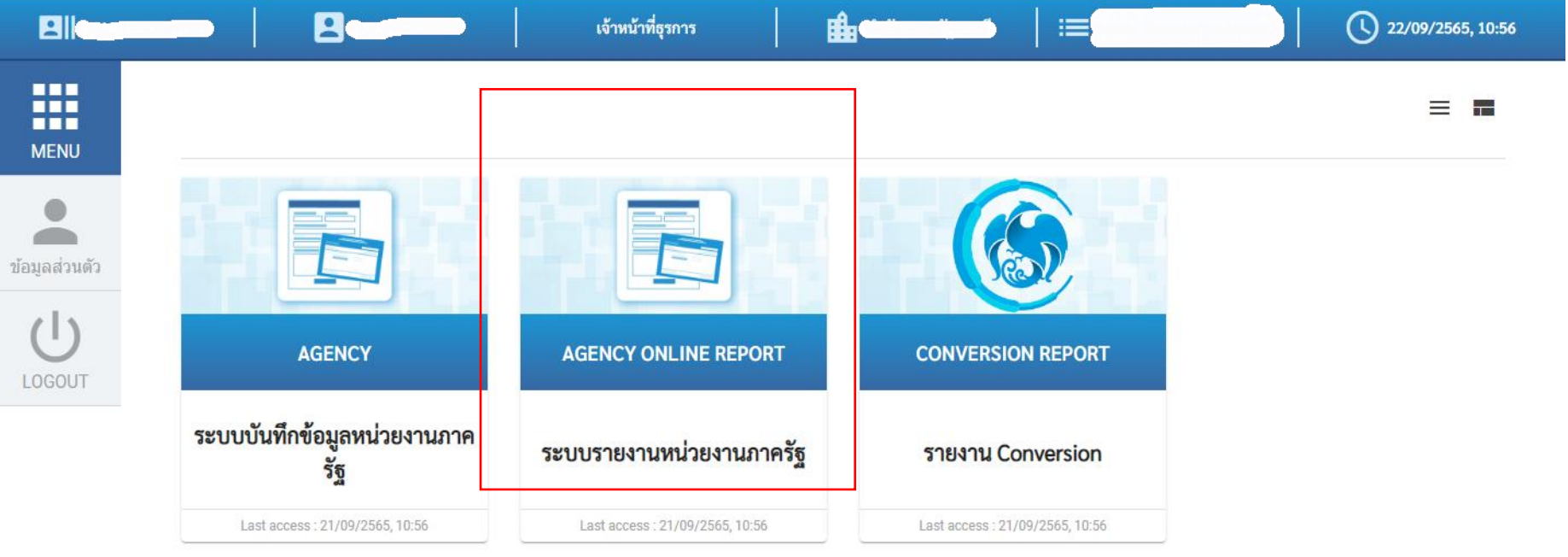

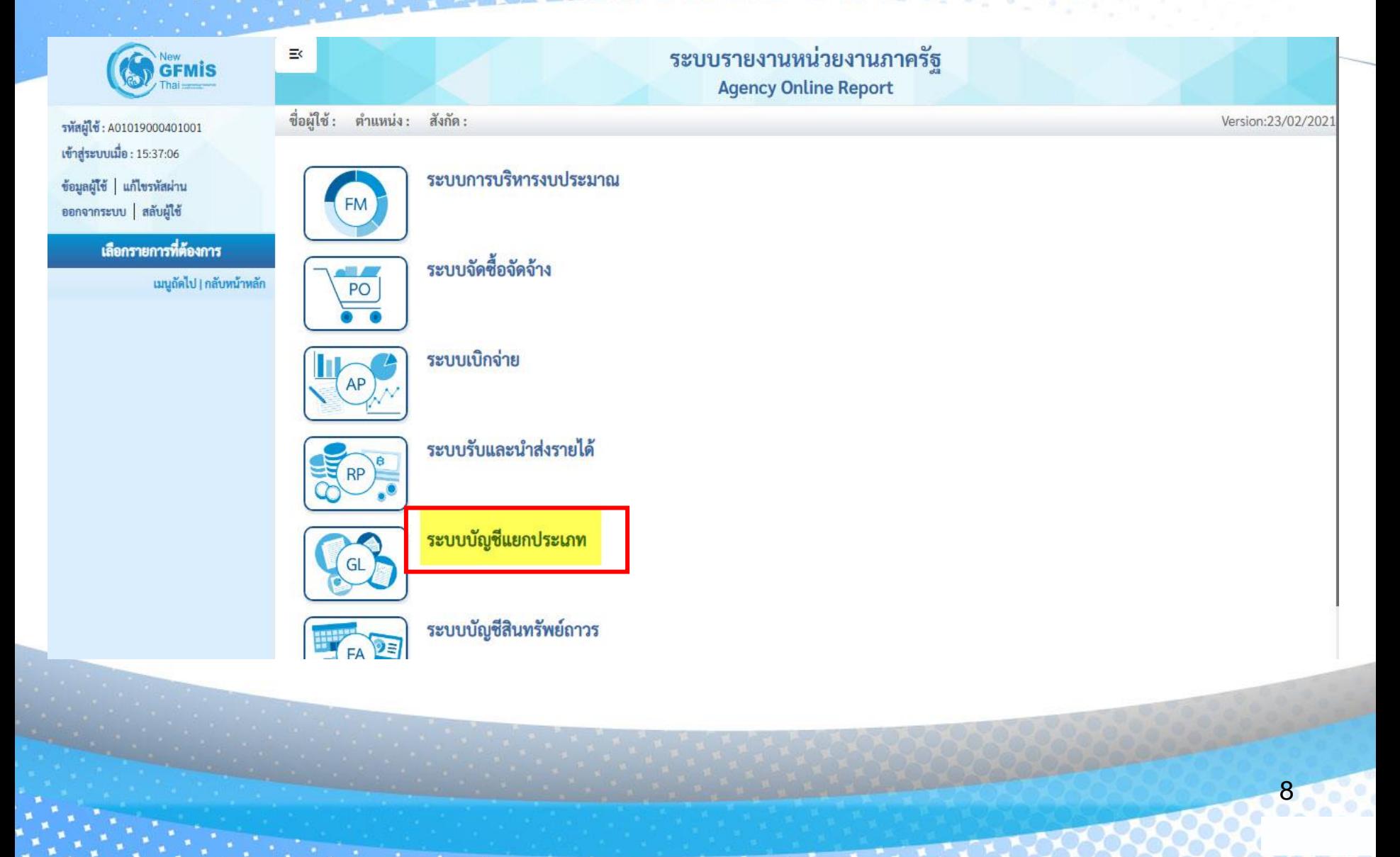

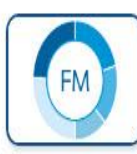

ระบบการบริหารงบประมาณ

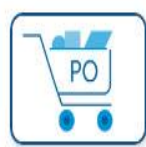

ระบบจัดซื้อจัดจ้าง

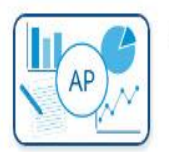

ระบบเบิกจ่าย

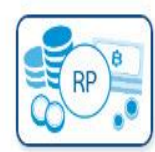

ระบบรับและนำส่งรายได้

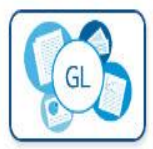

#### ระบบบัญชีแยกประเภท

» รายงานแสดงเอกสารและบัญชี

» รายงานแสดงบรรทัดรายการบัญชีแยกประเภททั่วไป-ระดับหน่วยเบิกจ่าย NGL\_DISPLAY

» รายงานแสดงเอกสารทางบัญชี NFI DISPLAY

» รายงานแสดงบรรทัดรายการบัญชีแยกประเภททั่วไป NFI DISPLAY L

» รายงานเงินฝากคลัง

» รายงานงบทดลอง

» รายงานบัญชีผิดดุล

» รายงานบัญชีทั่วไป

**Committee Committee Committee** 

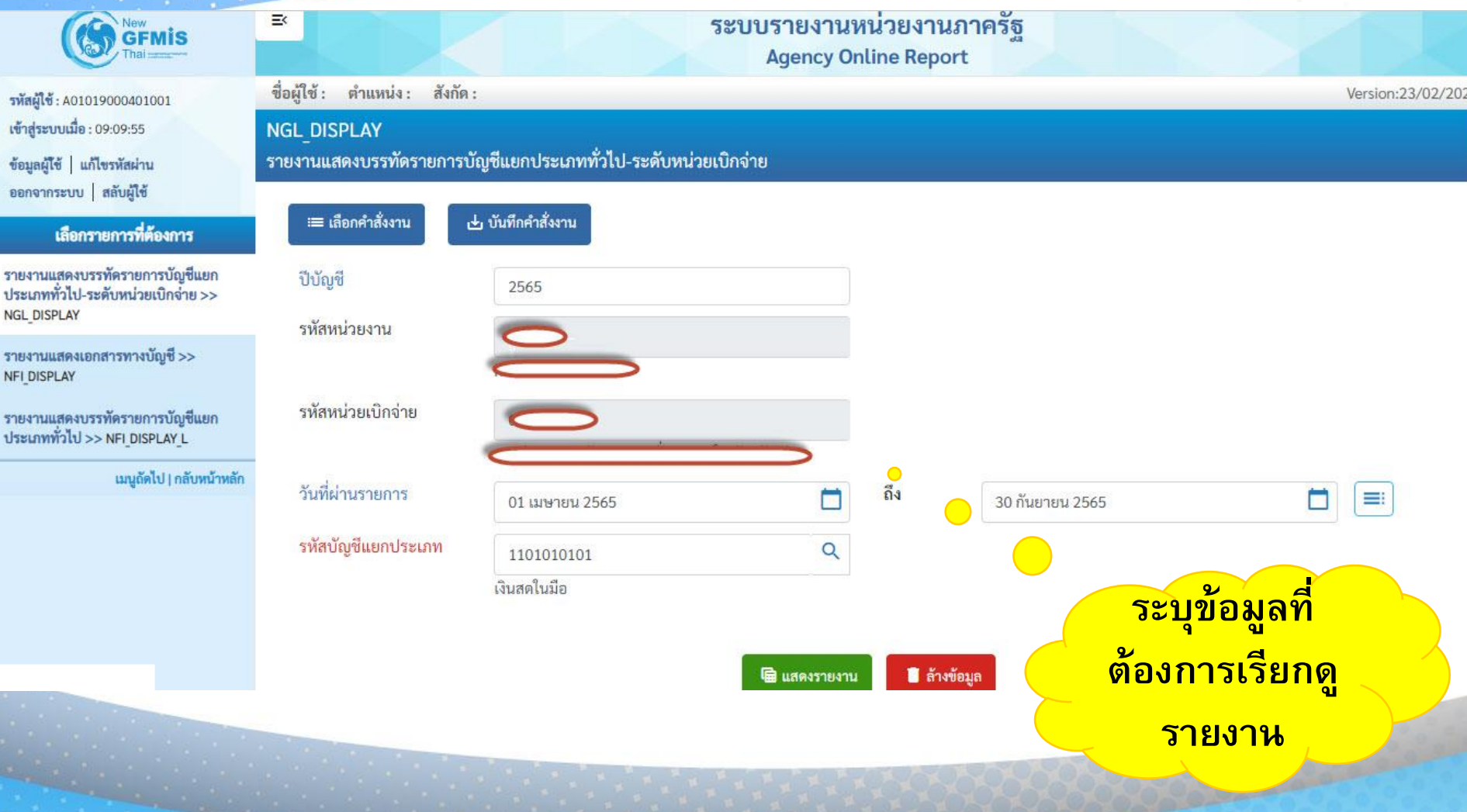

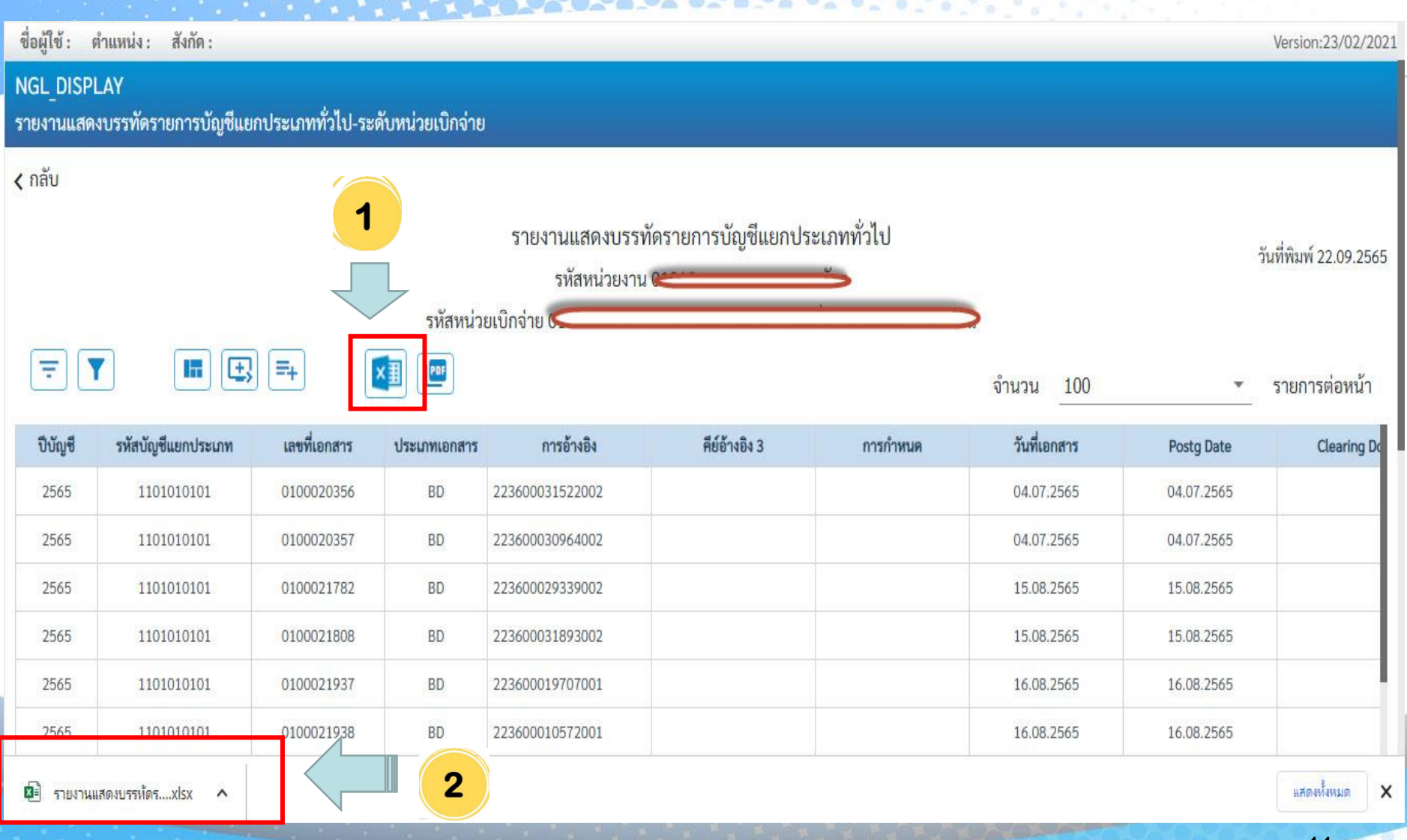

11

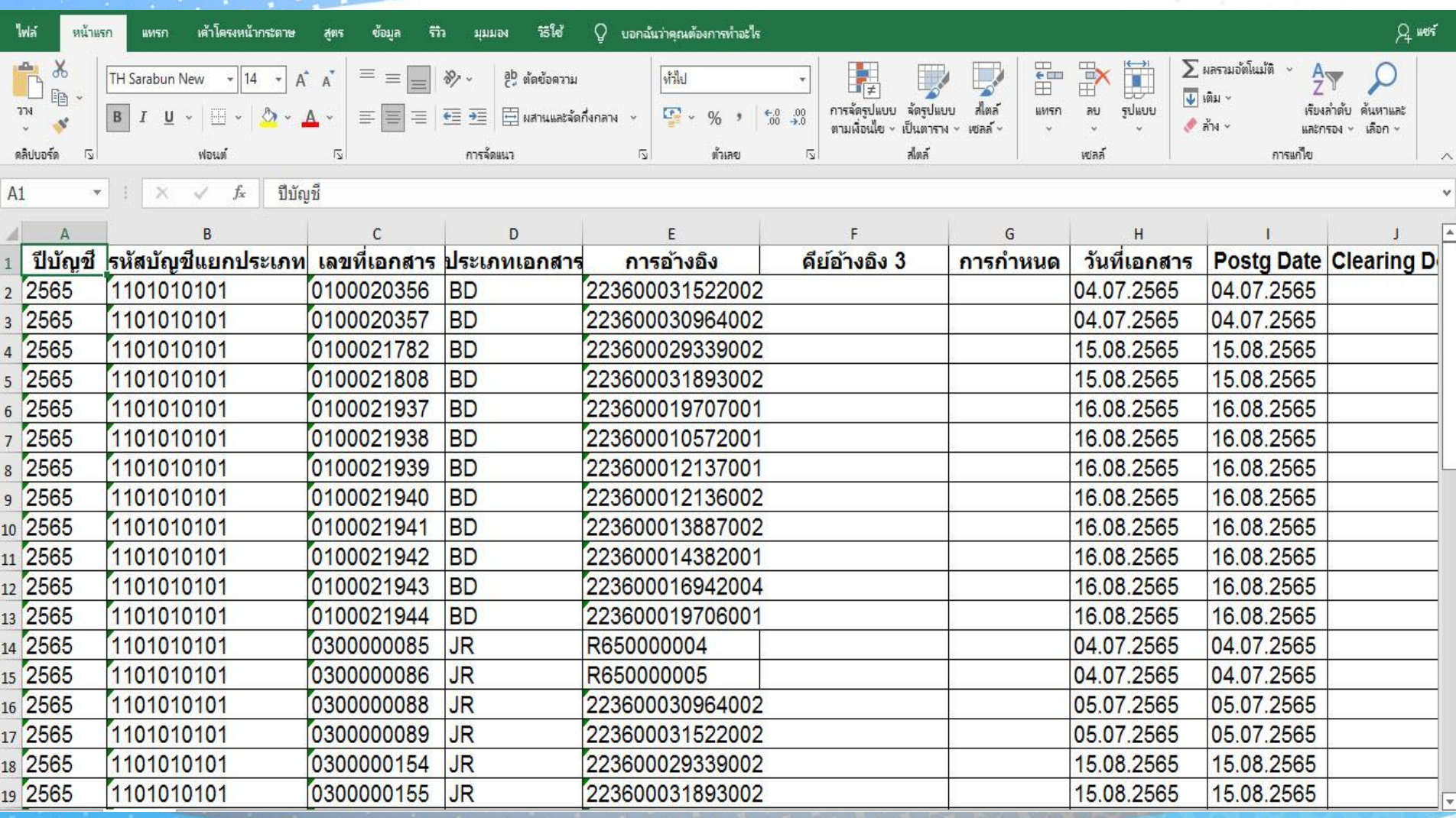

## **กำรบันทึกข้อมูลเป็นไฟล์ Excel (.xls)**

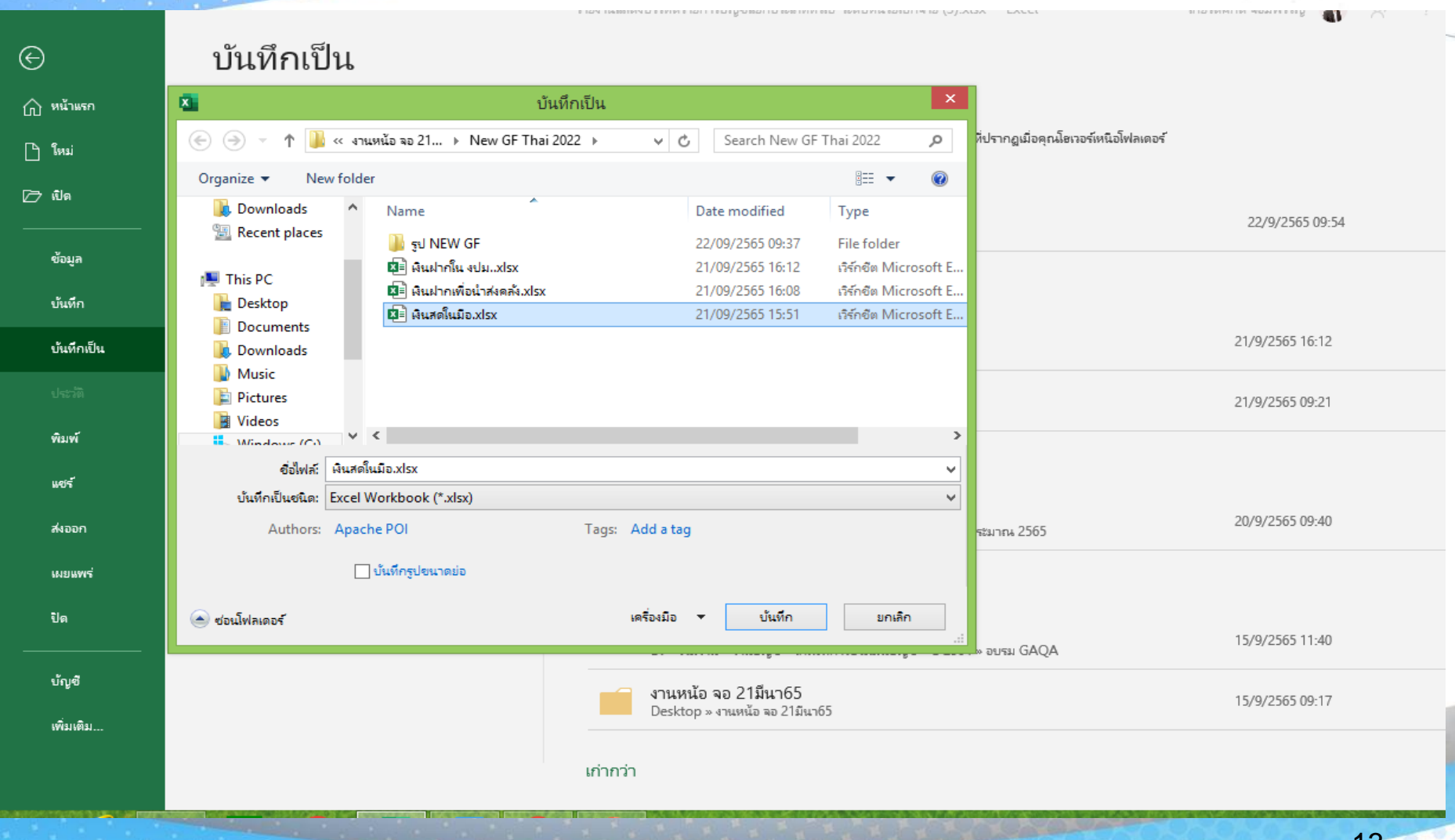

### **หำค่ำสัมบูรณ์ของจ ำนวนเงิน (ABS)**

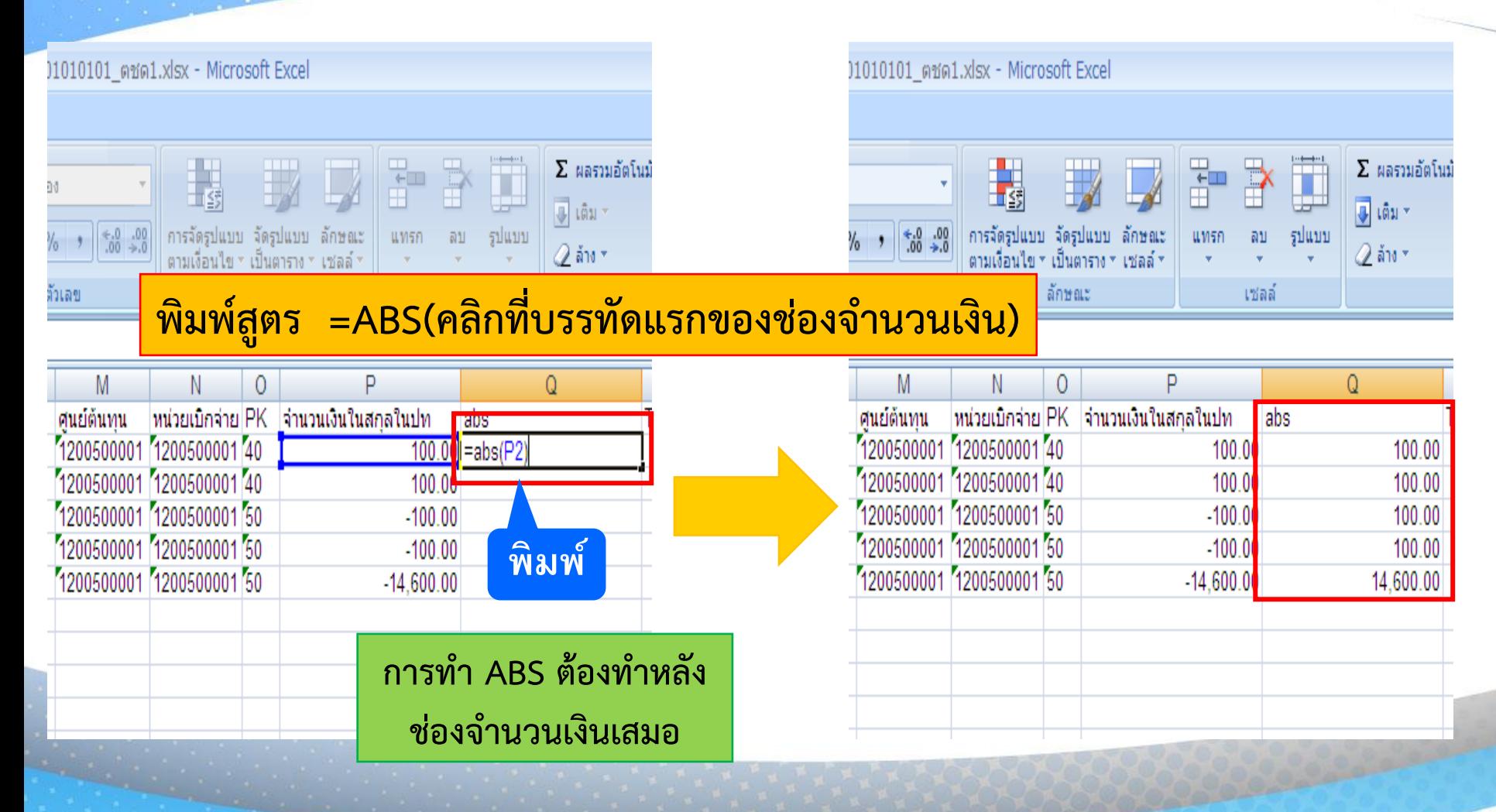

**The Committee of the Committee of the Committee** 

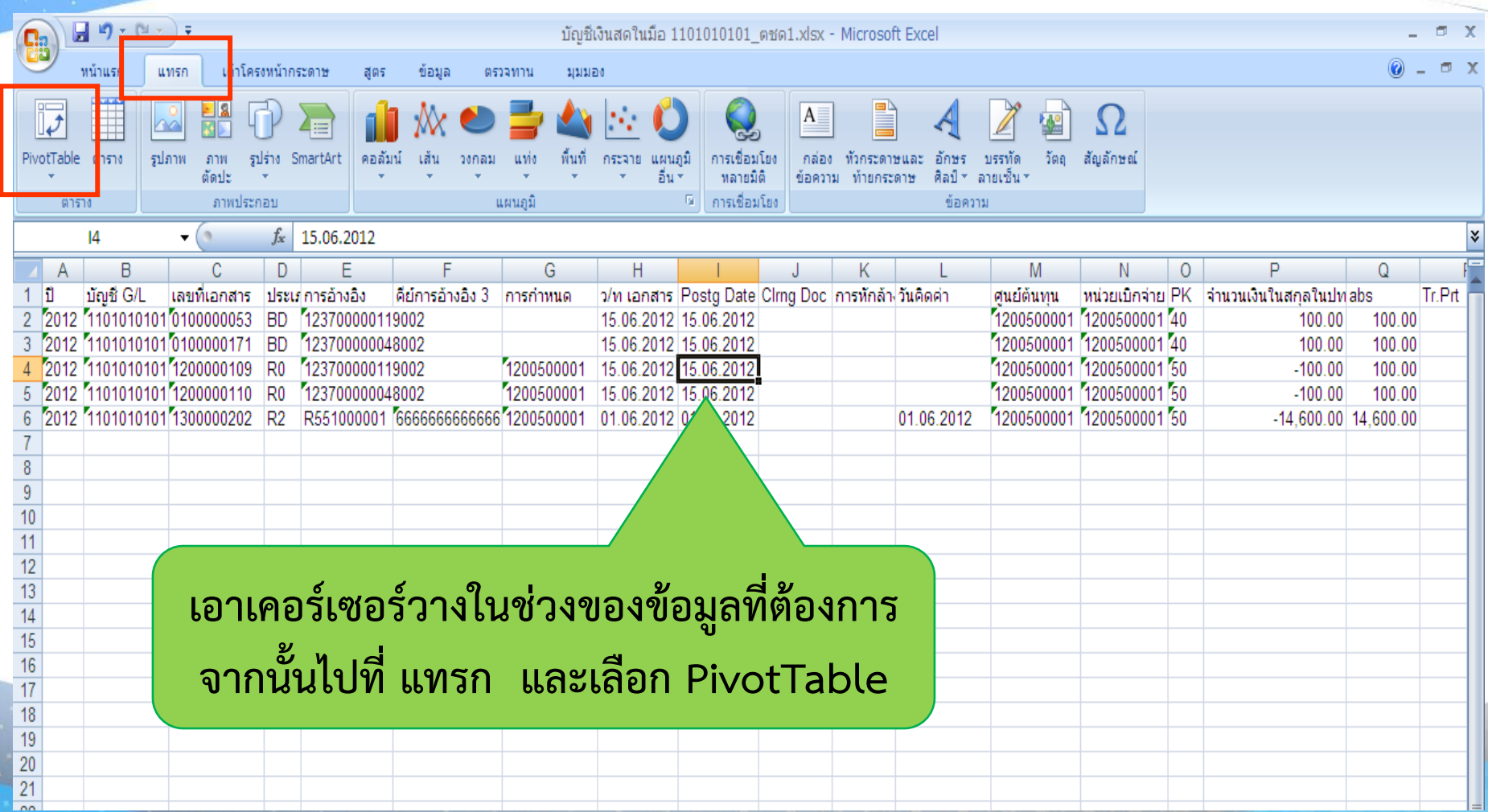

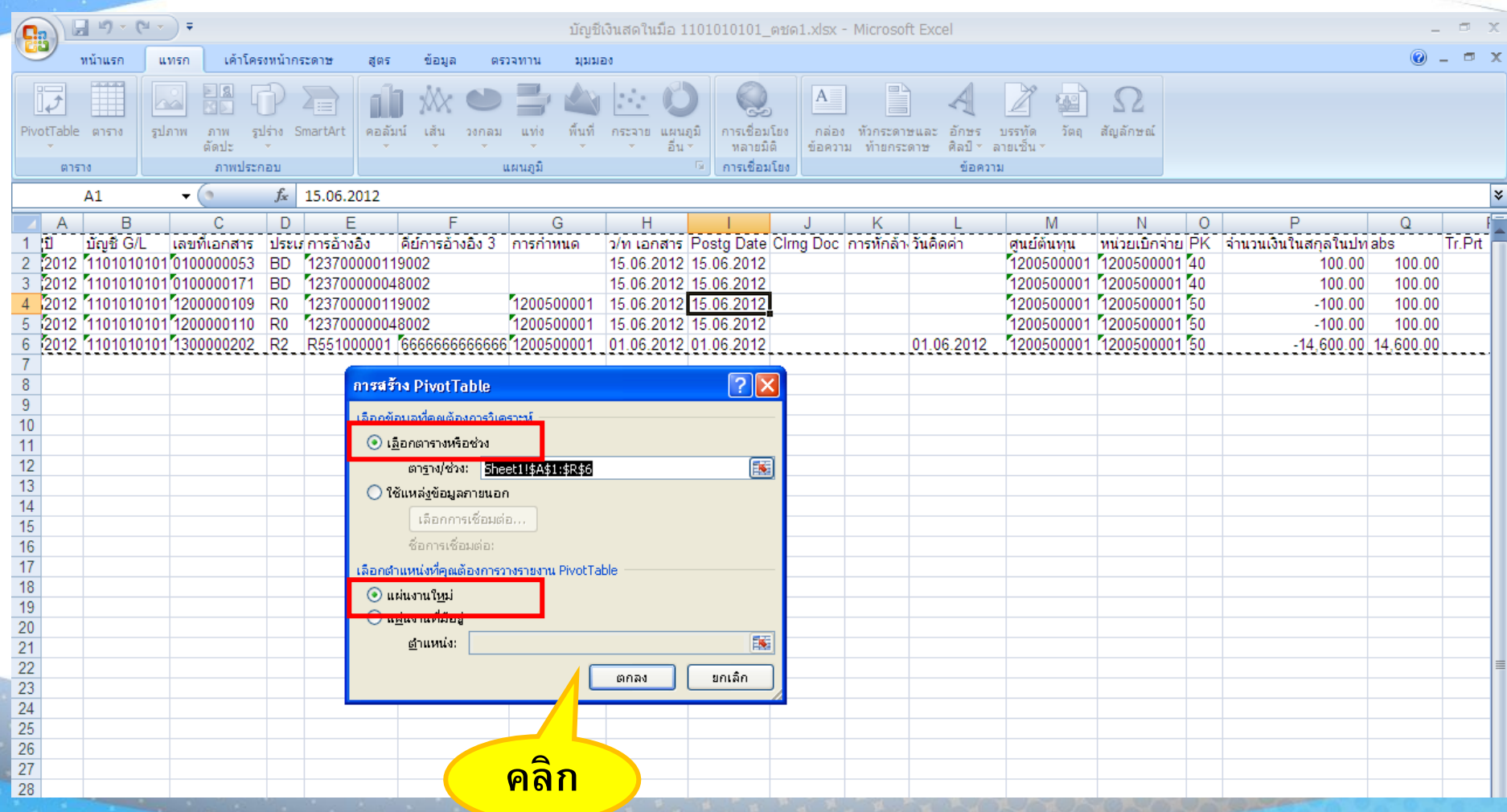

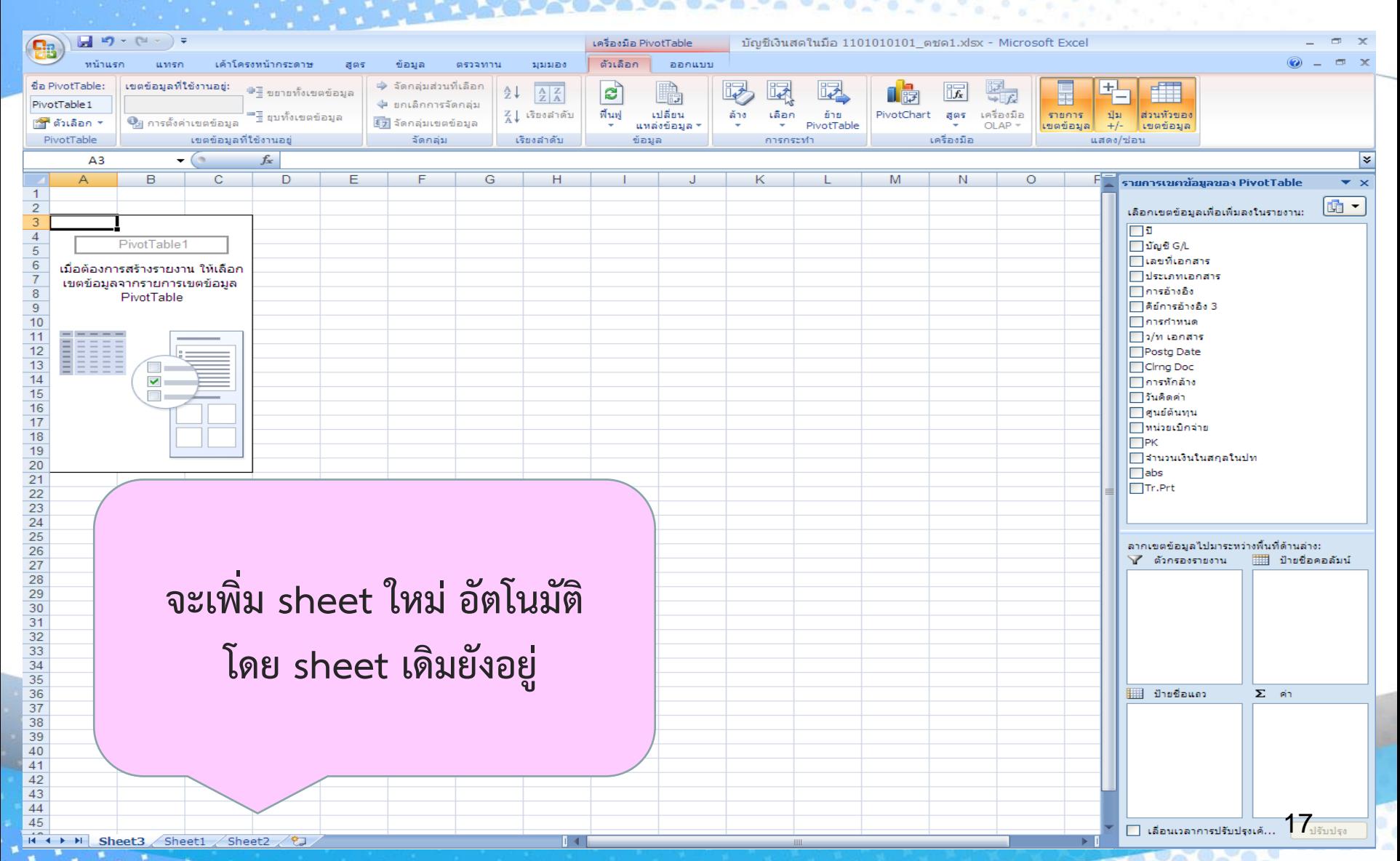

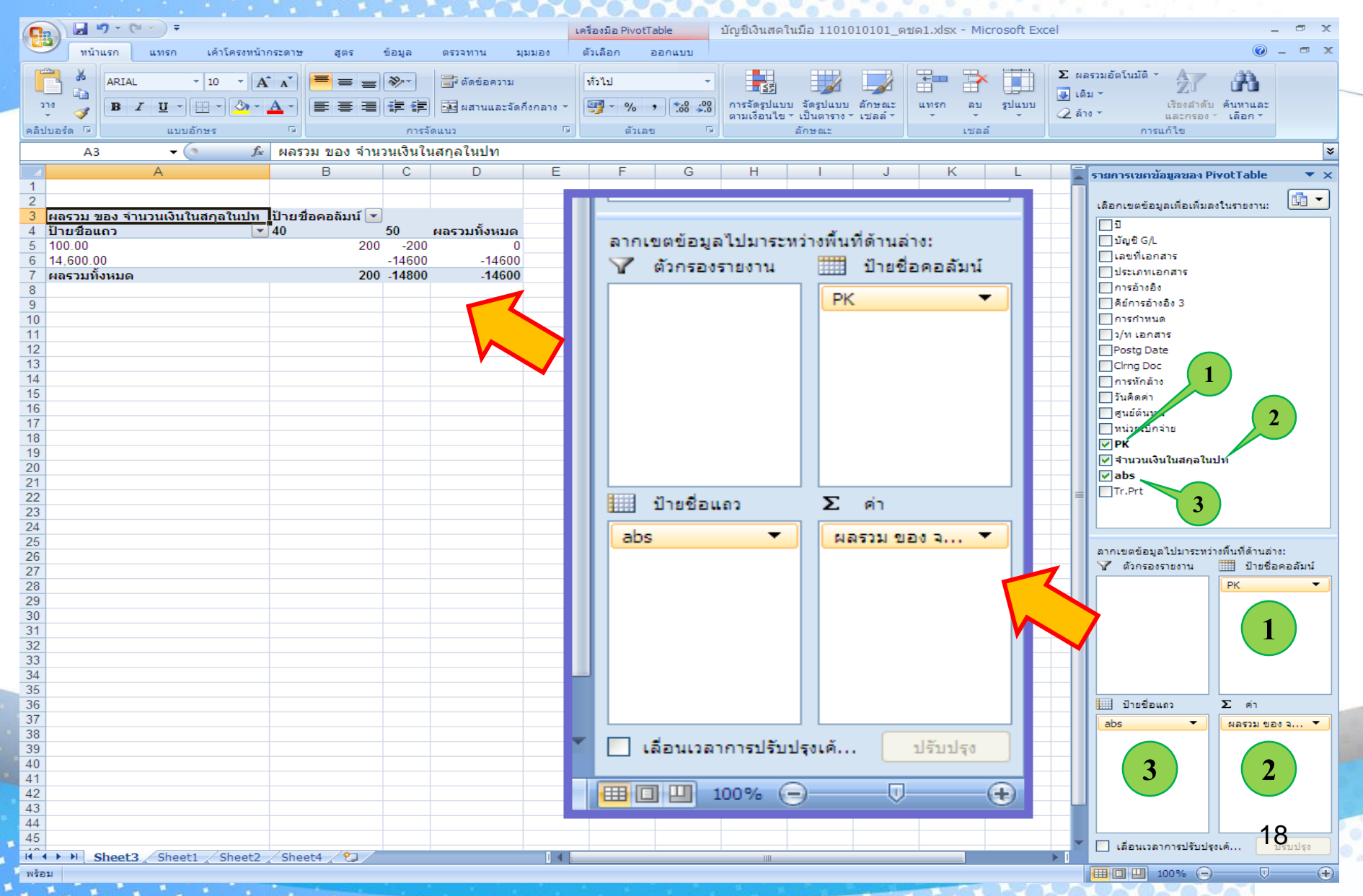

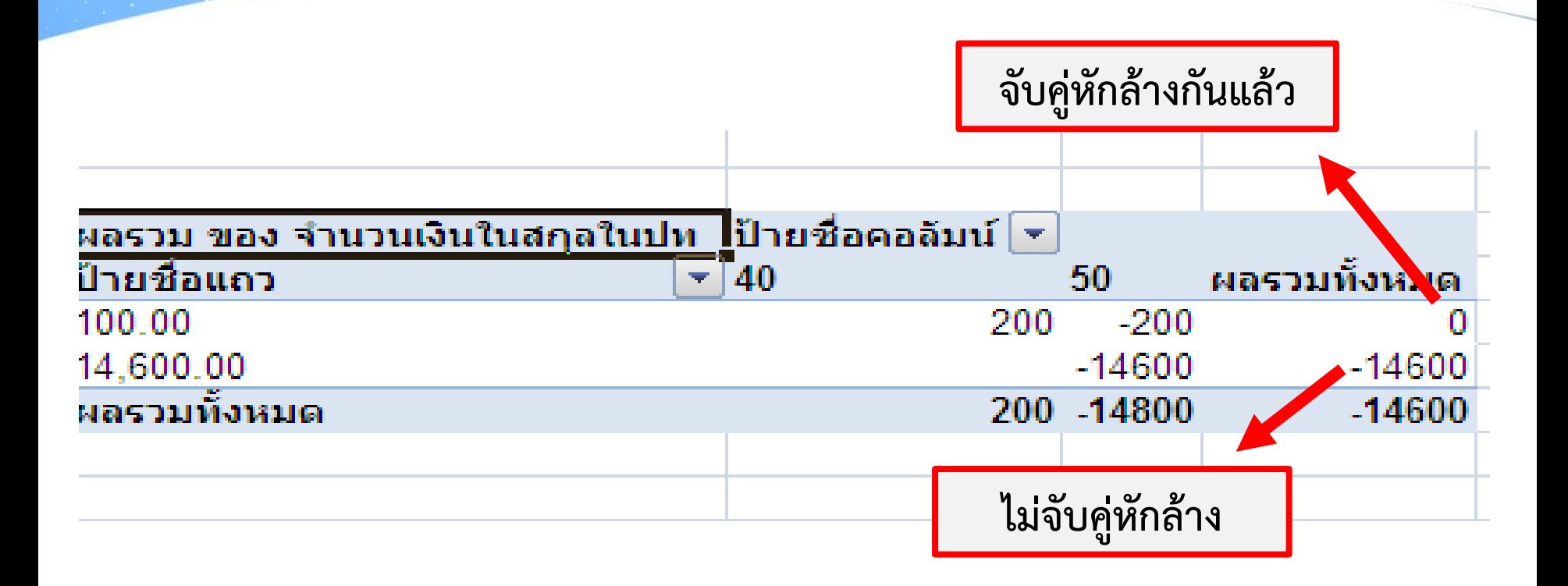

**WE ARE EXPERIENCE** 

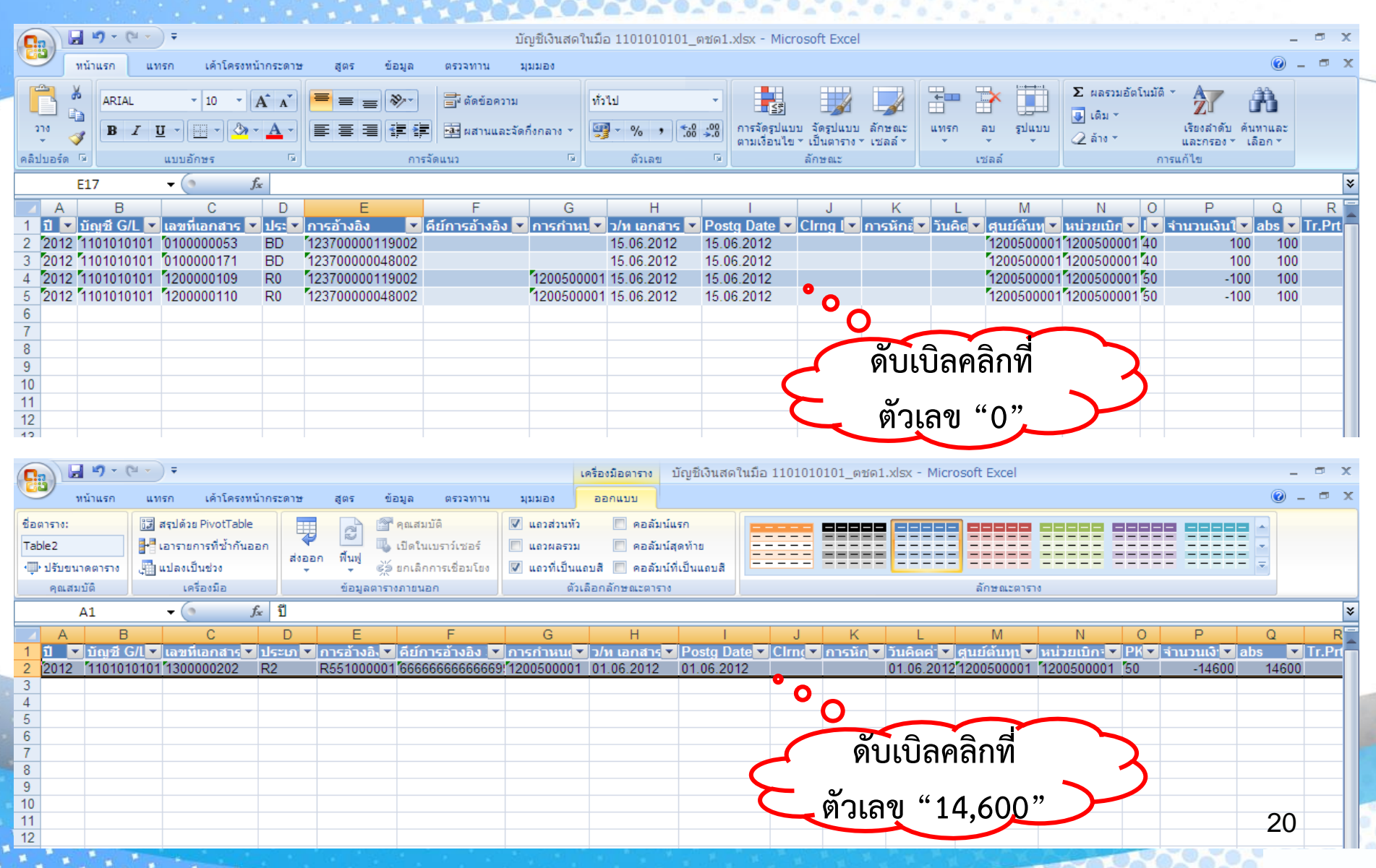

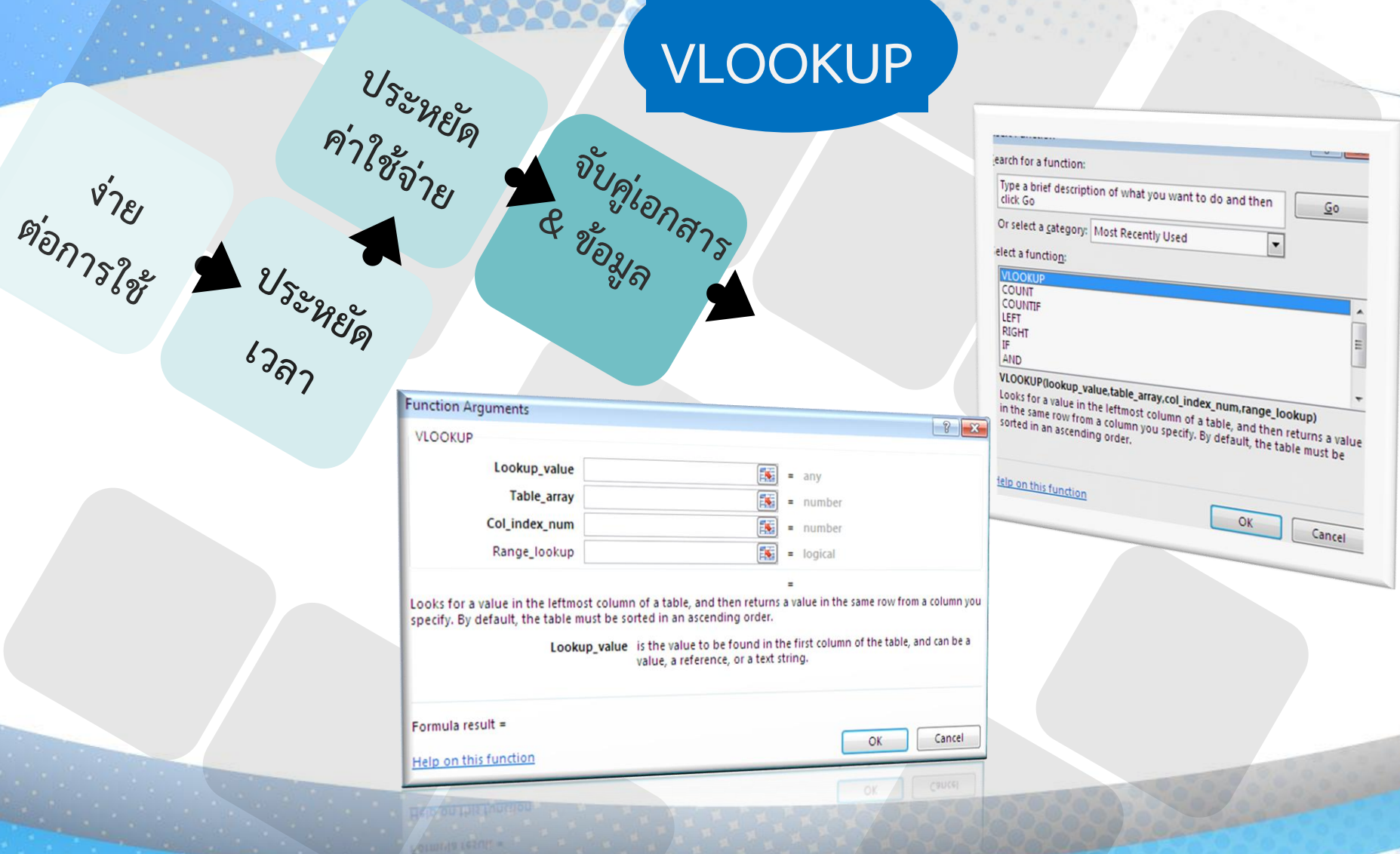

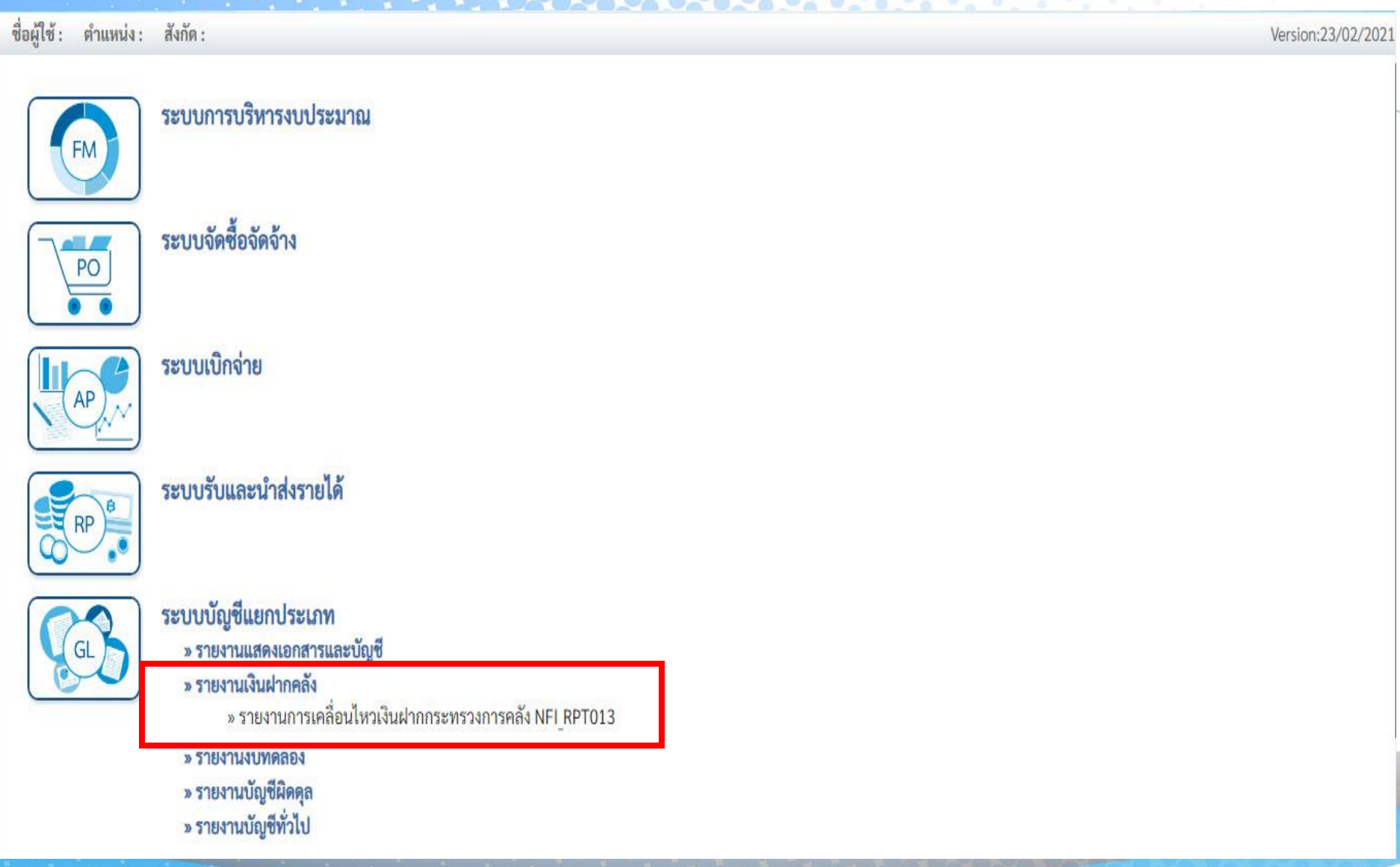

**The American State Control** 

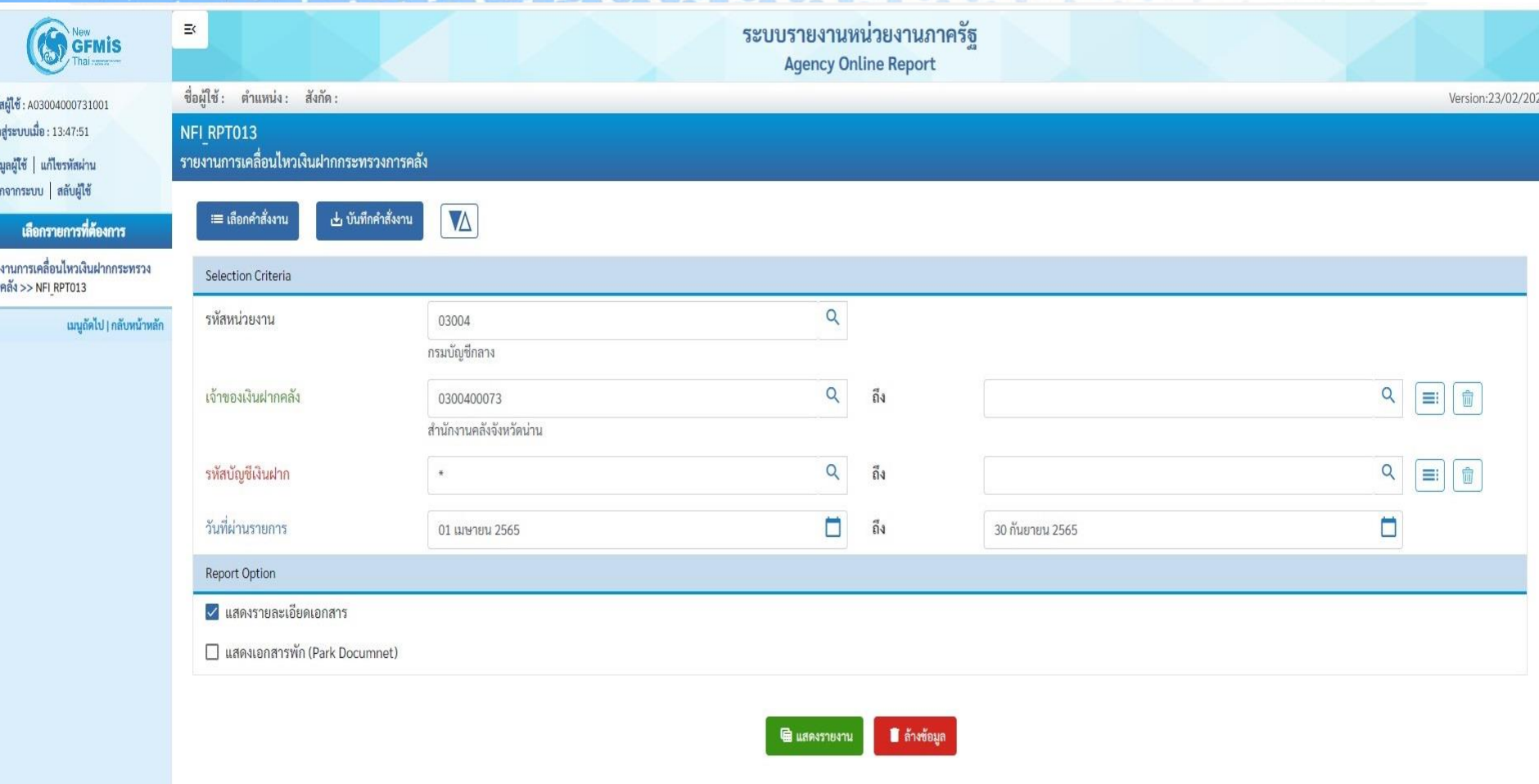

**รหัสเจ้ำของบัญชีเงินฝำกคลัง** คือ รหัสหน่วยงานตนเอง (10 หลัก) **รหัสบัญชีเงินฝำกคลัง** แต่ละหน่วยงานจะไม่เหมือนกัน ขึ้นอยู่กับหน่วยงาน

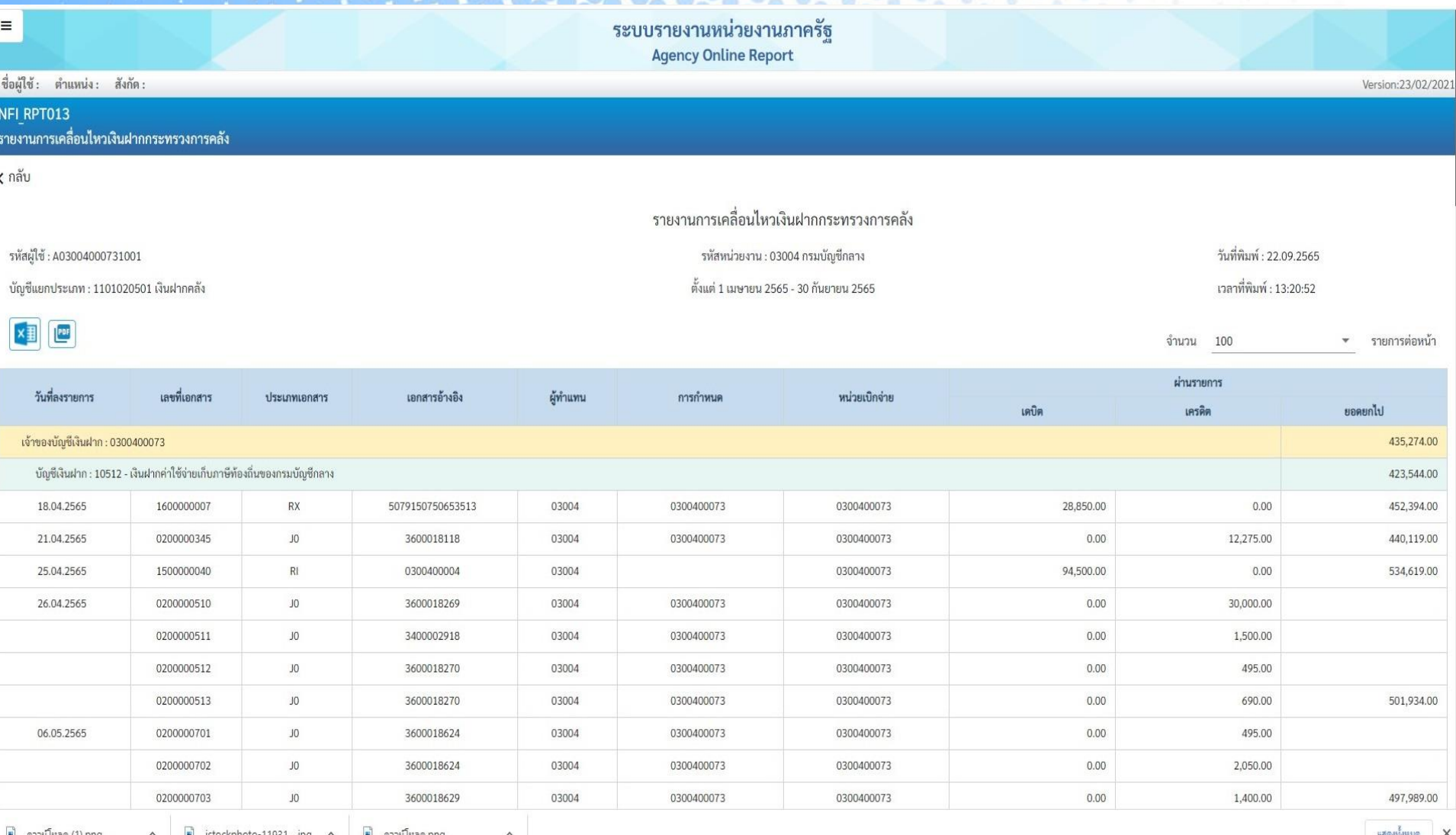

#### รายงานการเคลื่อนไหวเงินฝากกระทรวงการคลัง

03004 กรมบัญชีกลาง

รหัสผู้ใช้: C05500PT0000201

บัญชีแยกประเภท : 1101020501 เงินฝากคลัง

ตั้งแต่ 01 เมษายน 2565 - 30 กันยายน 2565

ปากพจพมต หน้าที่ : 2 วันที่พิมพ์ : 22.09.2565

เวลา : 11:11:15

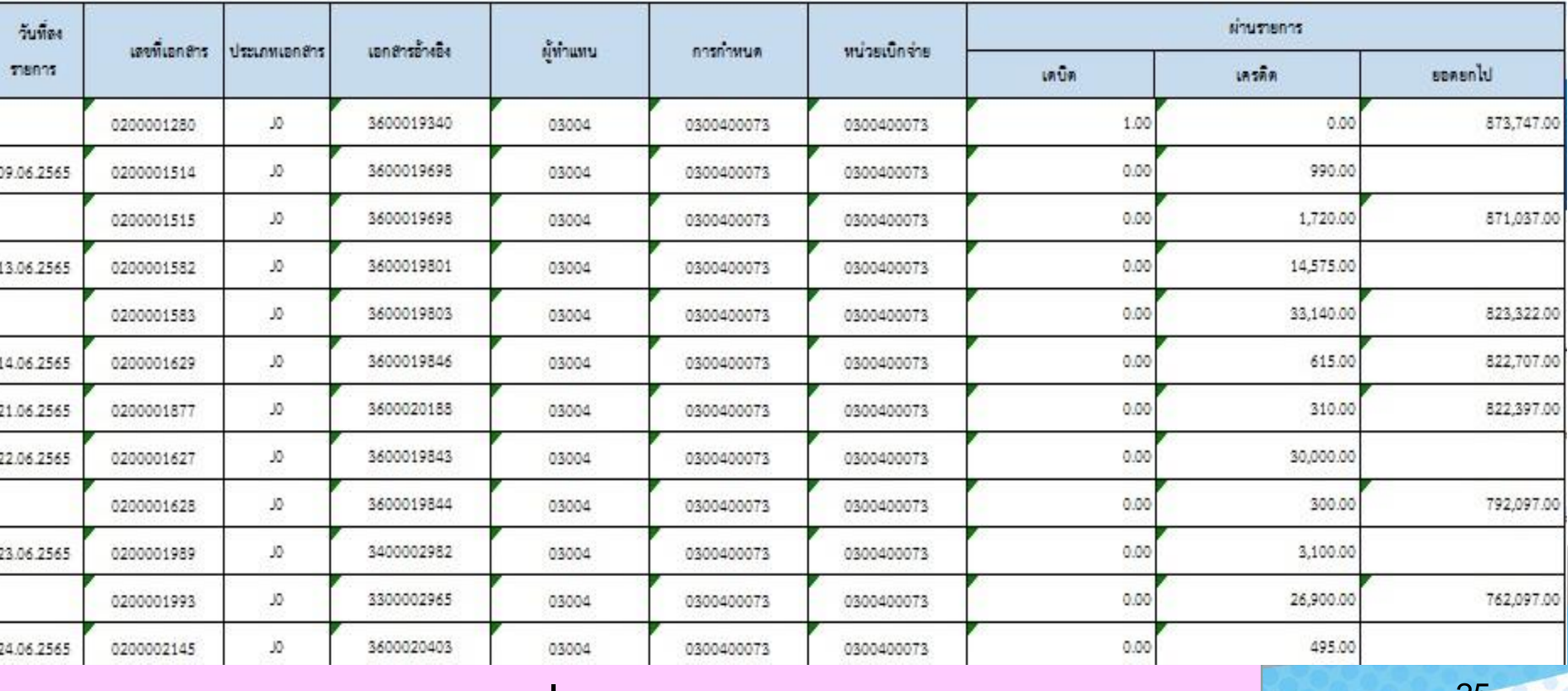

**ให้ลบคอมลัมน์ และบรรทัดที่ว่ำงออกและให้คงหัวแต่ละคอลัมน์ไว้** <sup>25</sup>

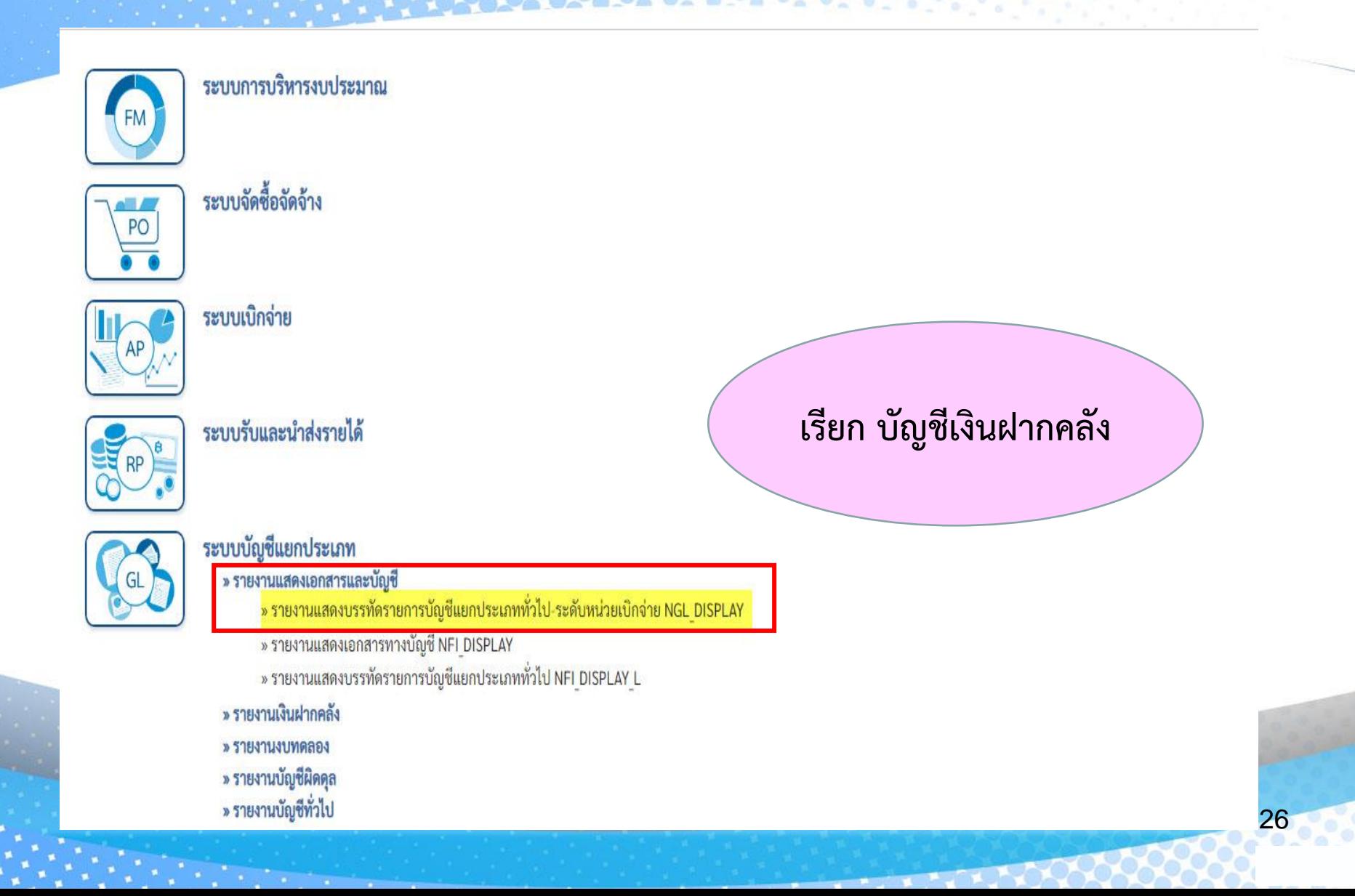

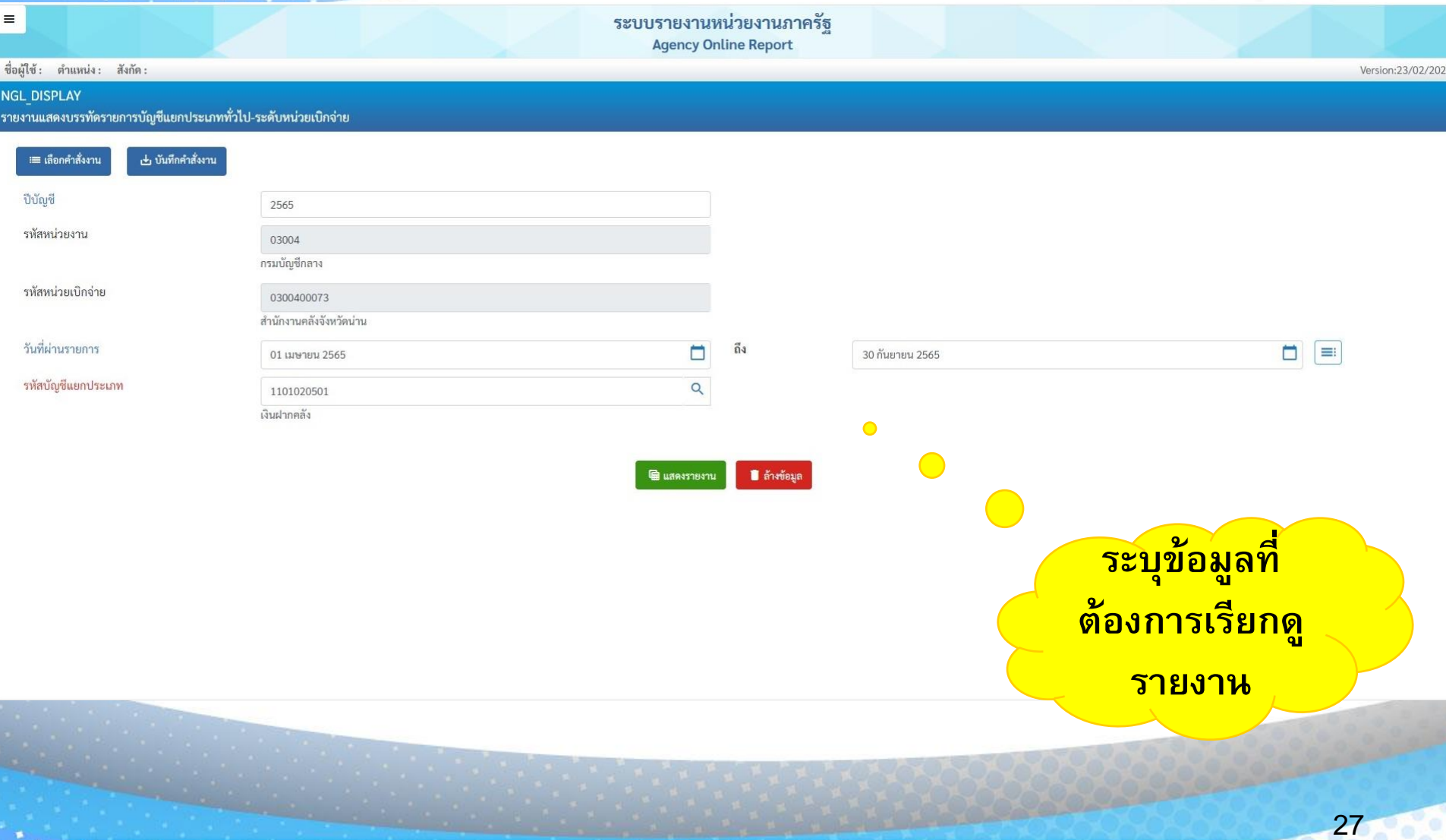

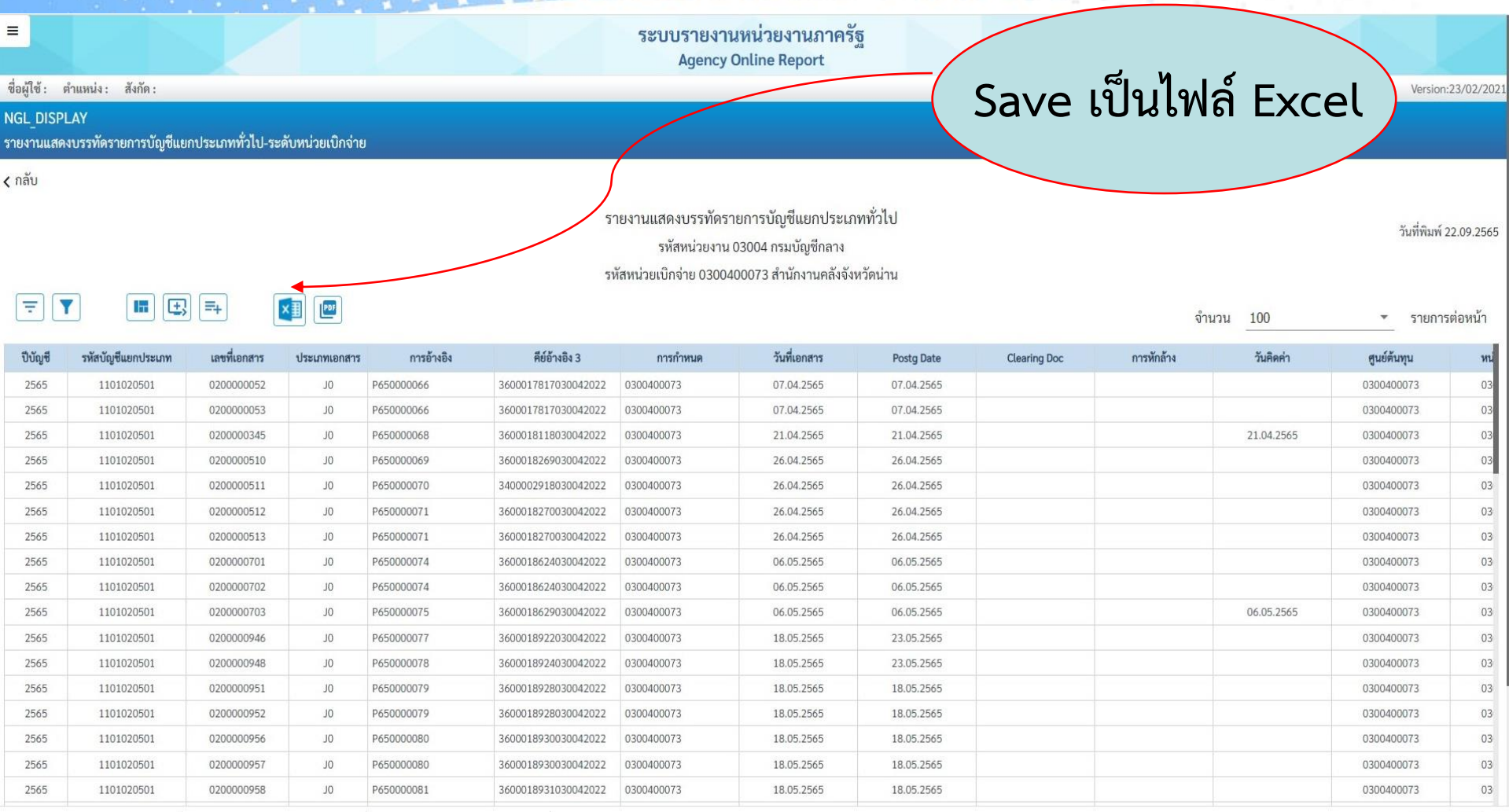

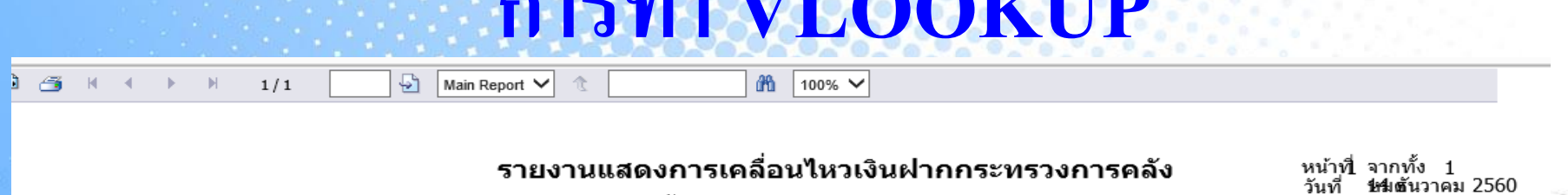

**n**  $\overline{\mathbf{v}}$ 

พิมพ์

รหัสหน่วยงาน 0304

ตั้งแต่ 01/08/2017 - 31/08/2017

บัญชีแยกประเภท : 1101020501 เงินฝากคลัง

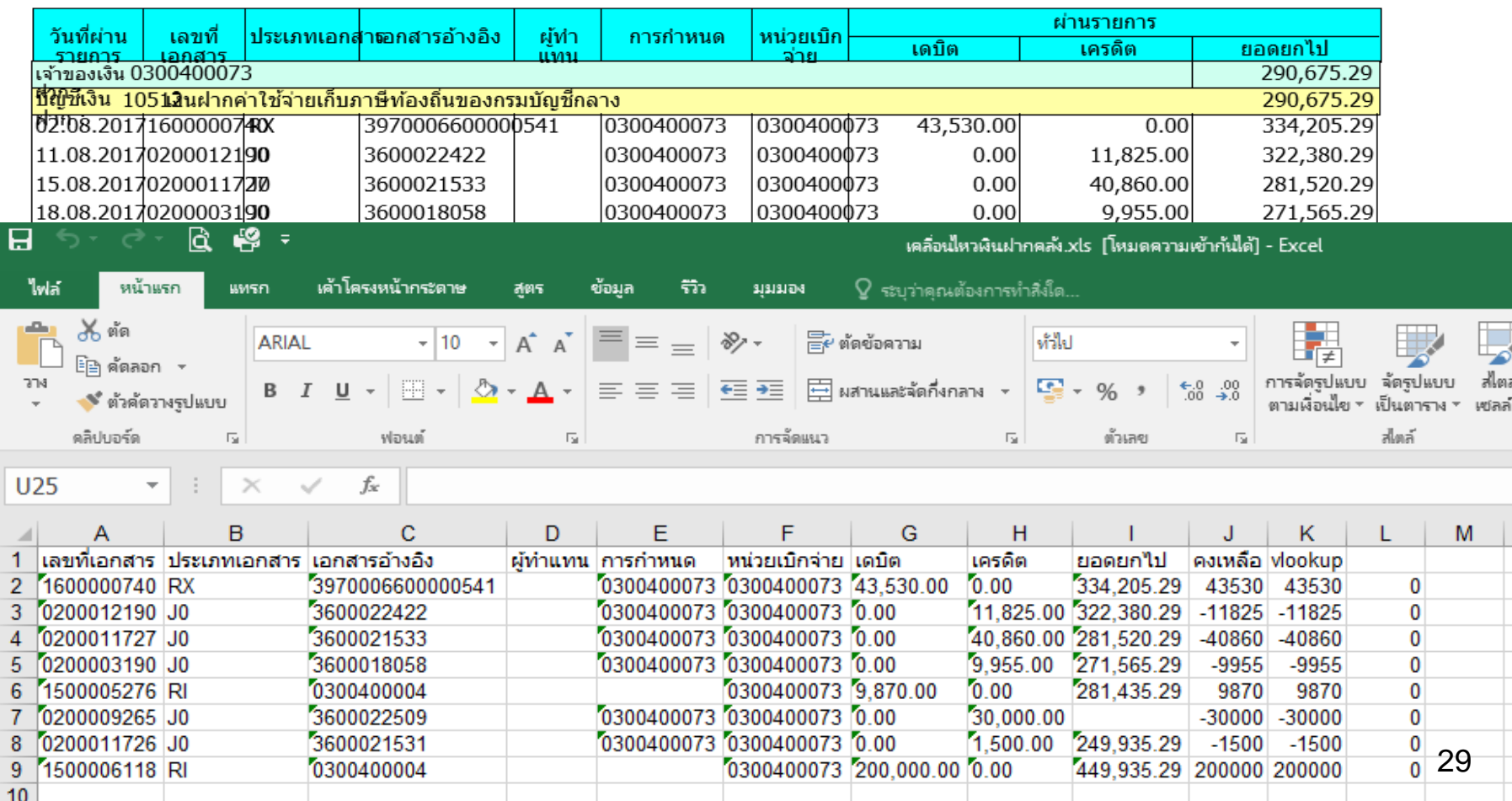

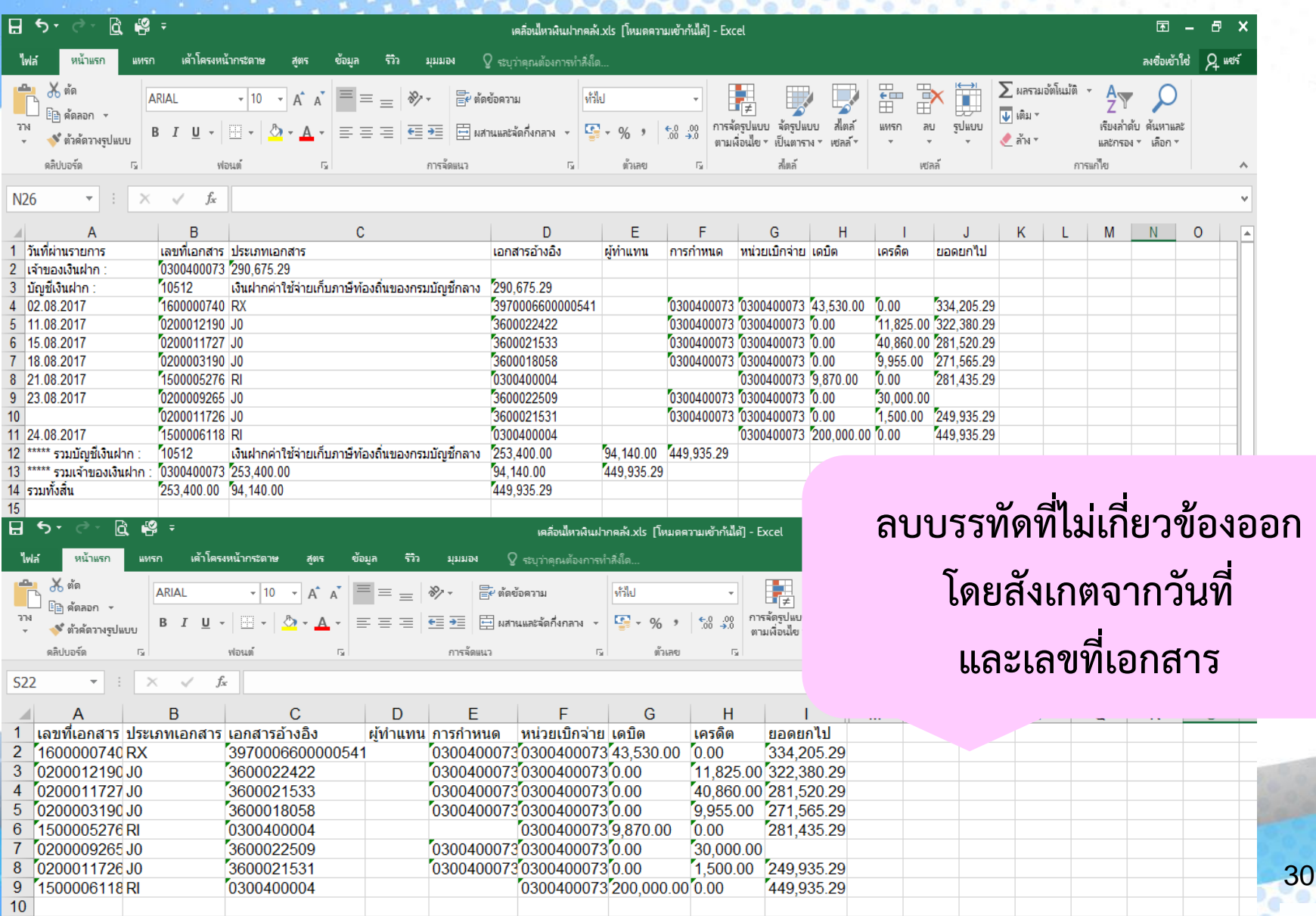

#### การทำ VLOOKUP

#### **จะได้ไฟล์ทั้งหมด 2 ไฟล์ คือ ไฟล์บัญชีแยกประเภท (1) และไฟล์เคลื่อนไหวเงินฝำก กระทรวงกำรคลัง (2) ท ำให้คอลัมน์แรกเหมือนกัน โดยกำรลบคอลัมน์ ให้คอลัมน์ แรกเป็นเลขที่เอกสำรเหมือนกัน และตรวจสอบดูว่ำไม่มีคอลัมน์และบรรทัดว่ำง**

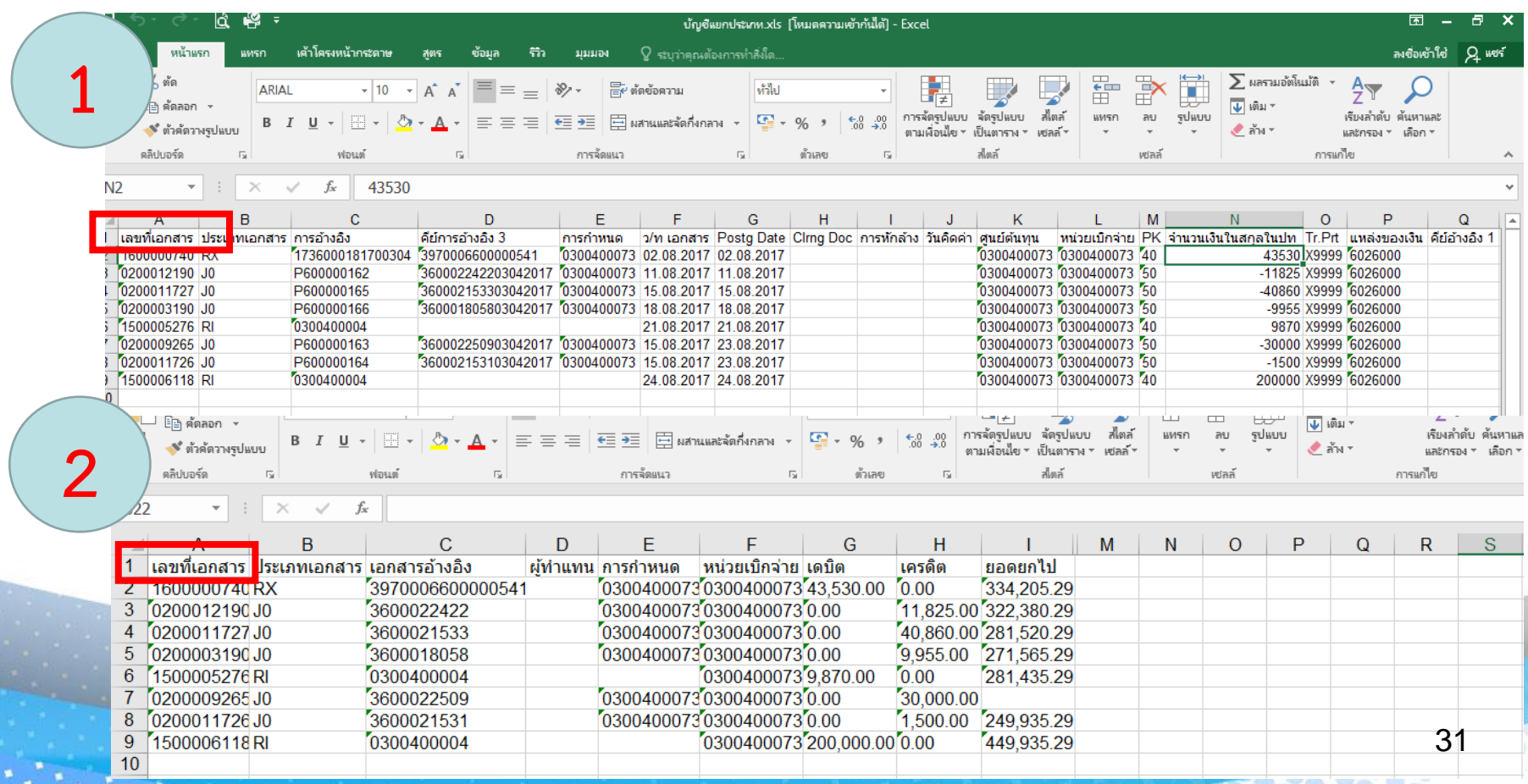

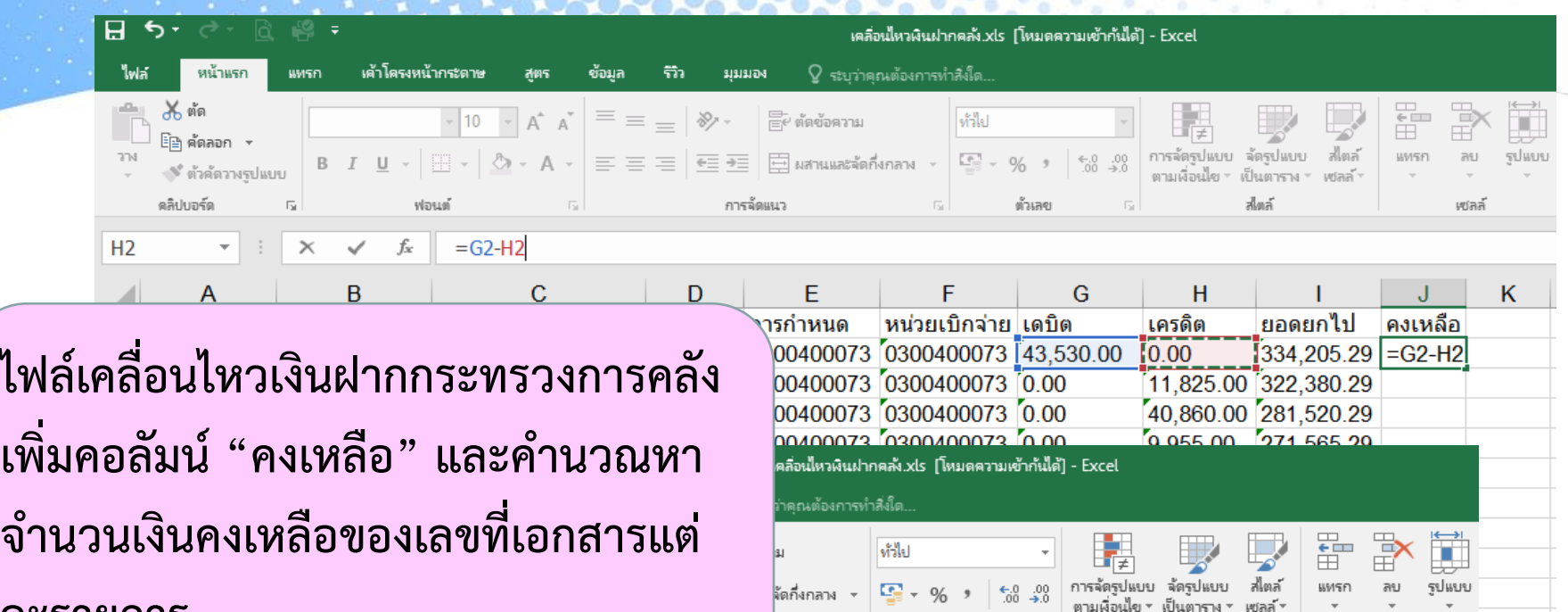

 $\overline{\mathbb{F}_2}$ 

ตัวเลข

 $\overline{\mathbb{F}_2}$  .

#### **ละรำยกำร**

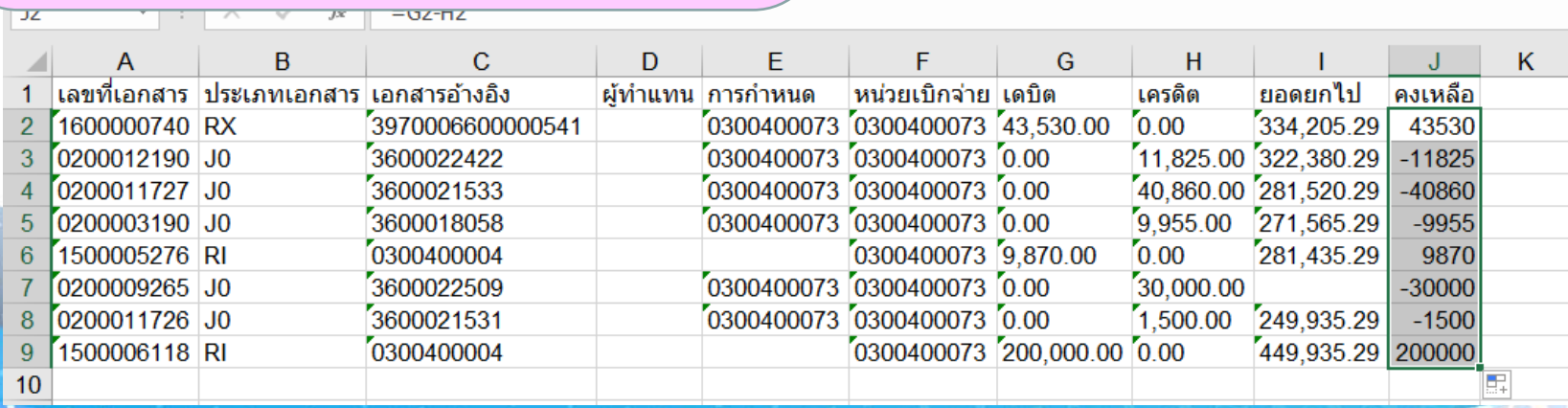

เซลล์

ส่งล้

**จัดท ำ VLOOKUP รำยงำนแสดงกำรเคลื่อนไหวเงินฝำกกระทรวงกำรคลัง(2) โดยกำรพิมพ์สูตร =VLOOKUP(คลิกเมำส์ที่ช่องเลขที่เอกสำร,จำกนั้นเปิด ไฟล์บัญชีแยก ประเภท (1) แล้วน ำเมำส์ลำกคลุมข้อมูลทั้งหมด, หลังจำกนั้นให้นับช่องของข้อมูลที่จะ เชื่อมควำมสัมพันธ์กัน (จ ำนวนเงิน),แล้วพิมพ์0 (ศูนย์)) แล้วกด Enter ตัวอย่ำงเช่น =VLOOKUP(A2,[บัญชีแยกประเภท.xls]Sheet1!\$A\$1:\$Q\$9,14,0)**

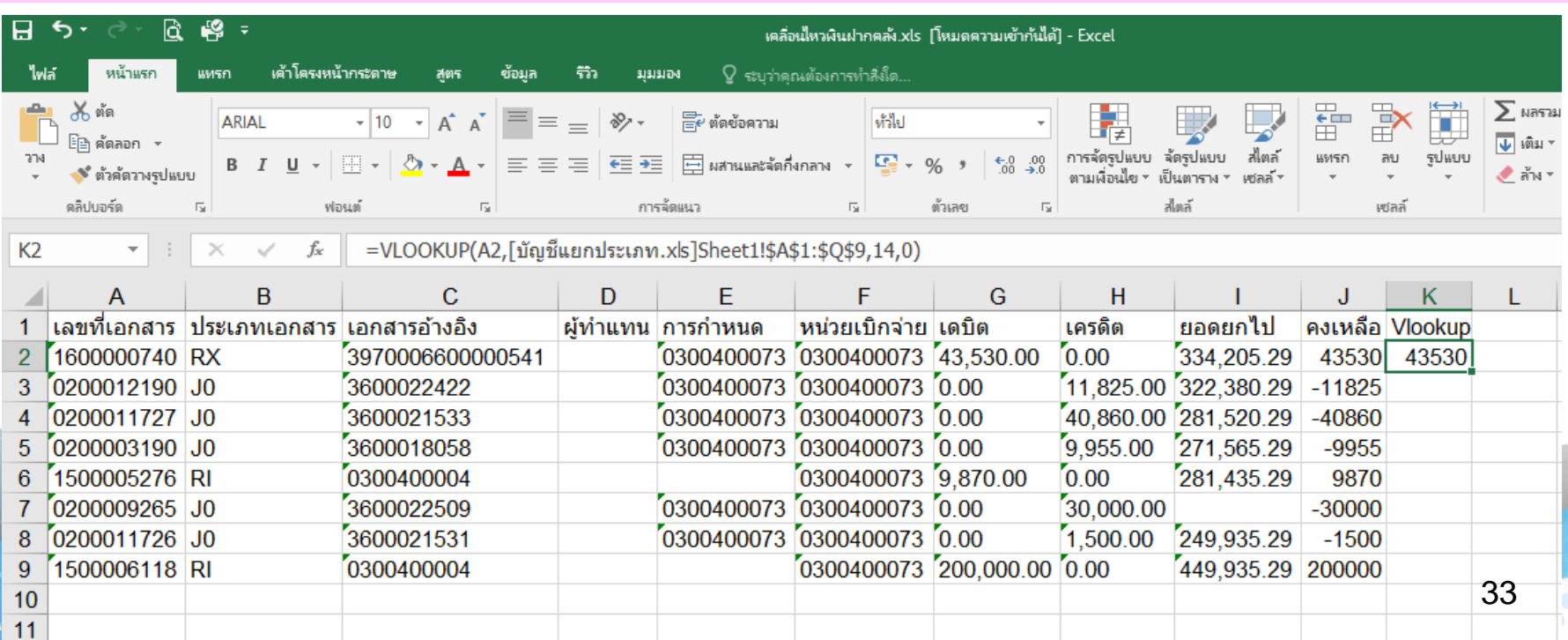

#### **การทำ VLOOKUP**

**ให้ Copy สูตรลงทุกบรรทัดรำยกำร โดยวำงเมำส์ที่มุมขวำด้ำนล่ำงของช่องคงเหลือ โดยให้เครื่องหมำยเป็น แล้วจึงดับเบิ้ลคลิก ระบบจะ Copy สูตร ลงทุกบรรทัดรำยกำร** 

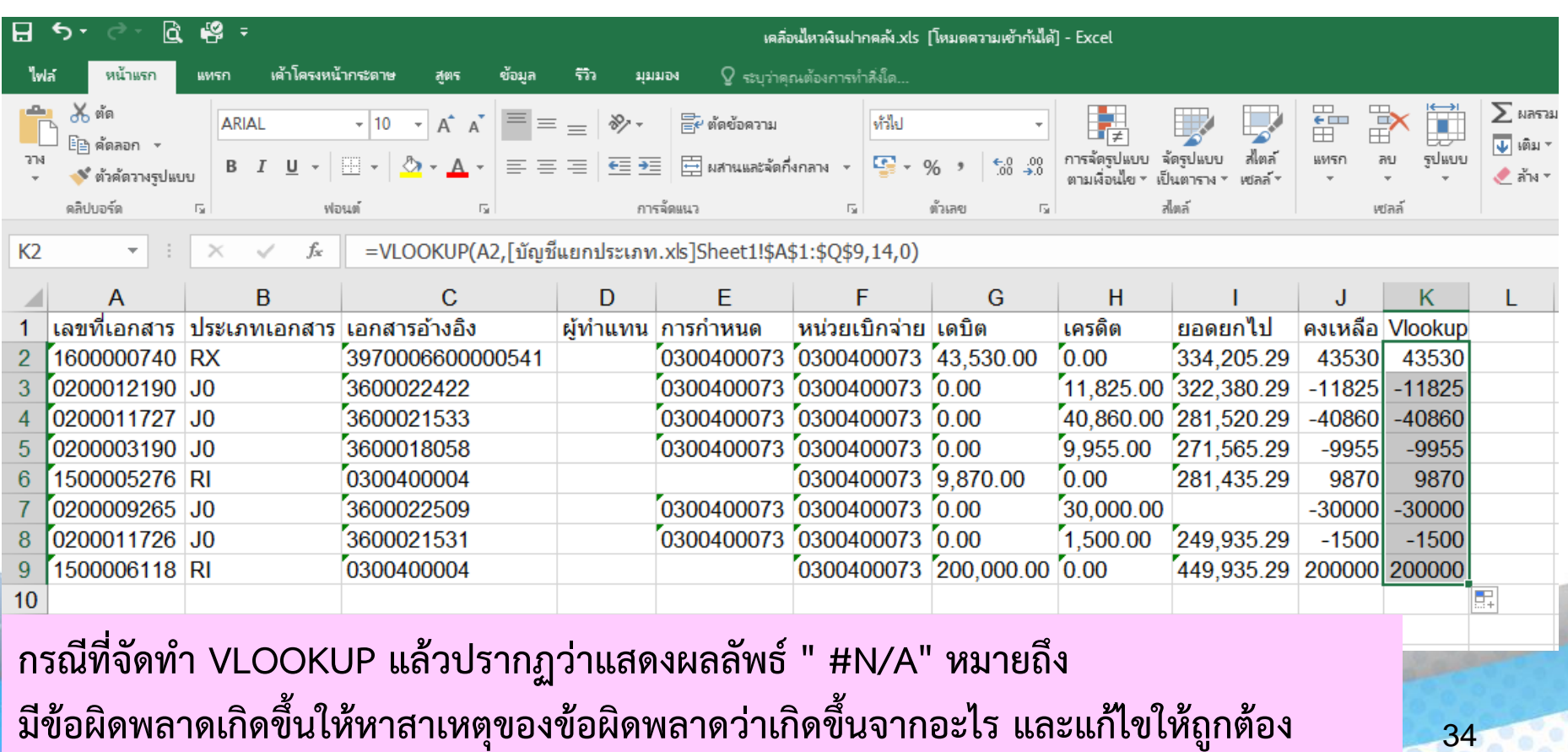

**หำผลต่ำงระหว่ำงช่อง คงเหลือ กับ Vlookup หำกผลต่ำงเป็น 0 แสดงว่ำบันทึกถูกต้อง หำกผลต่ำงไม่เป็น 0 ให้ดับเบิ้ลคลิกตรงเลขนั้นๆ เพื่อเข้ำไปดูเอกสำร และหำสำเหตุต่อไป**

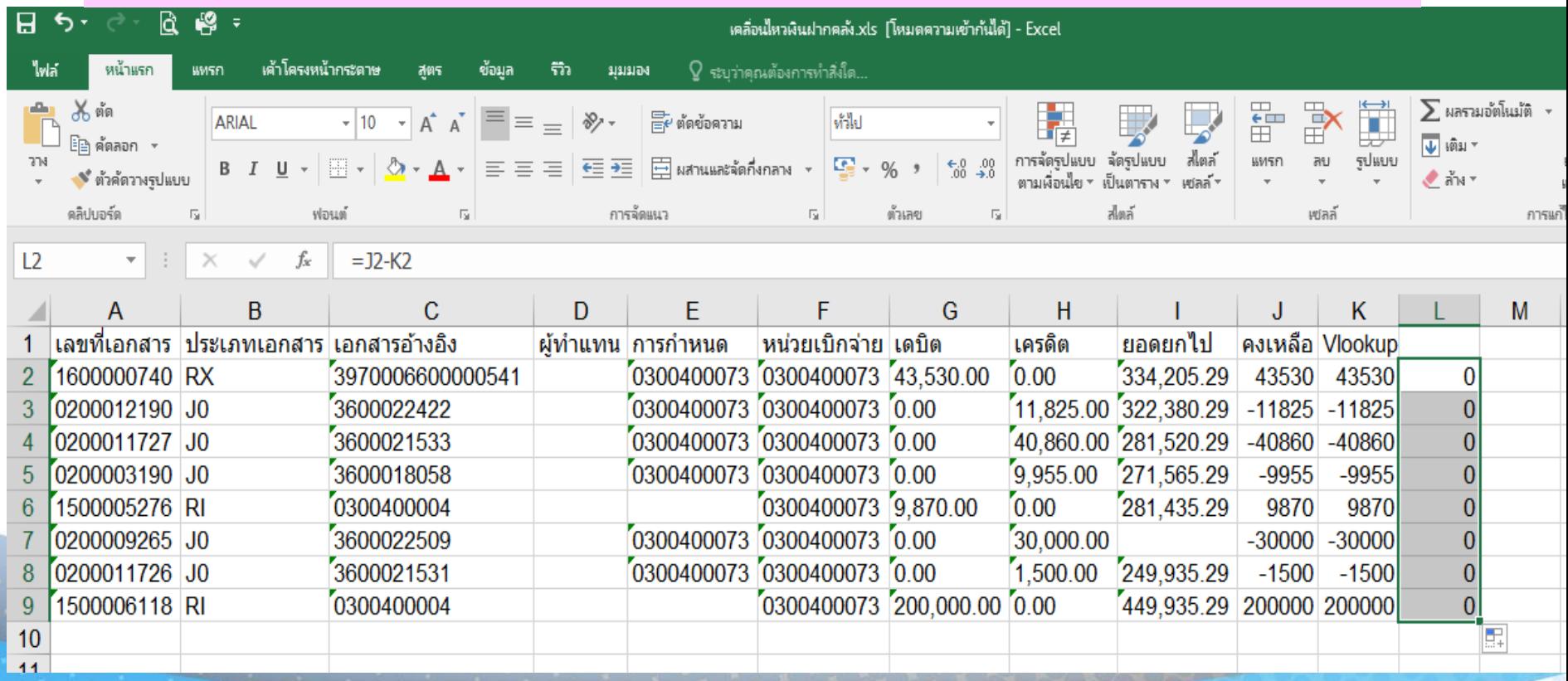

#### 1.2.1 เงินสดในมือ

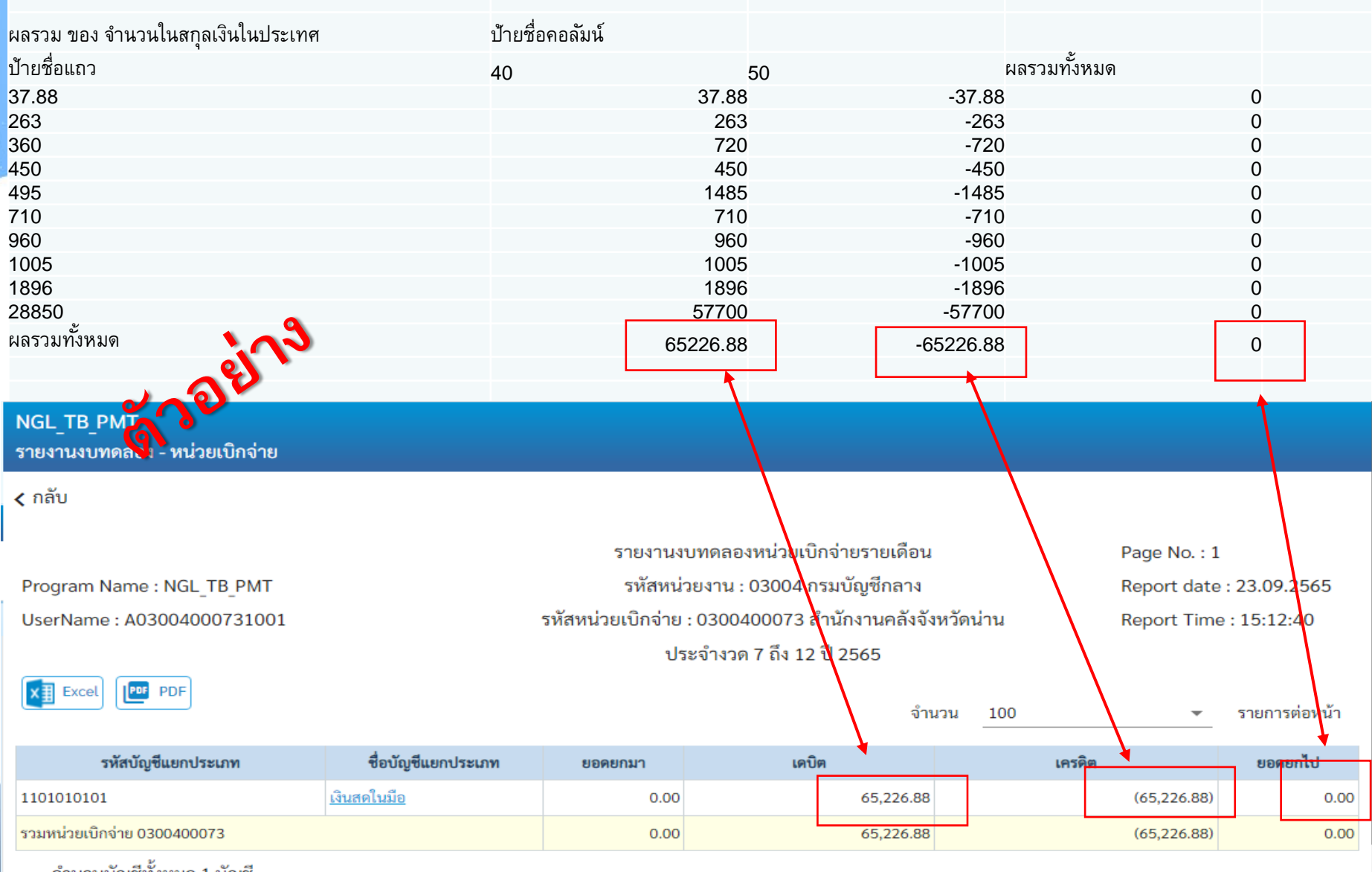

-จำนวนบัญชีทั้งหมด 1 บัญชี<br>-จำนวนแข้งขั้งแนก 1 แข้ง

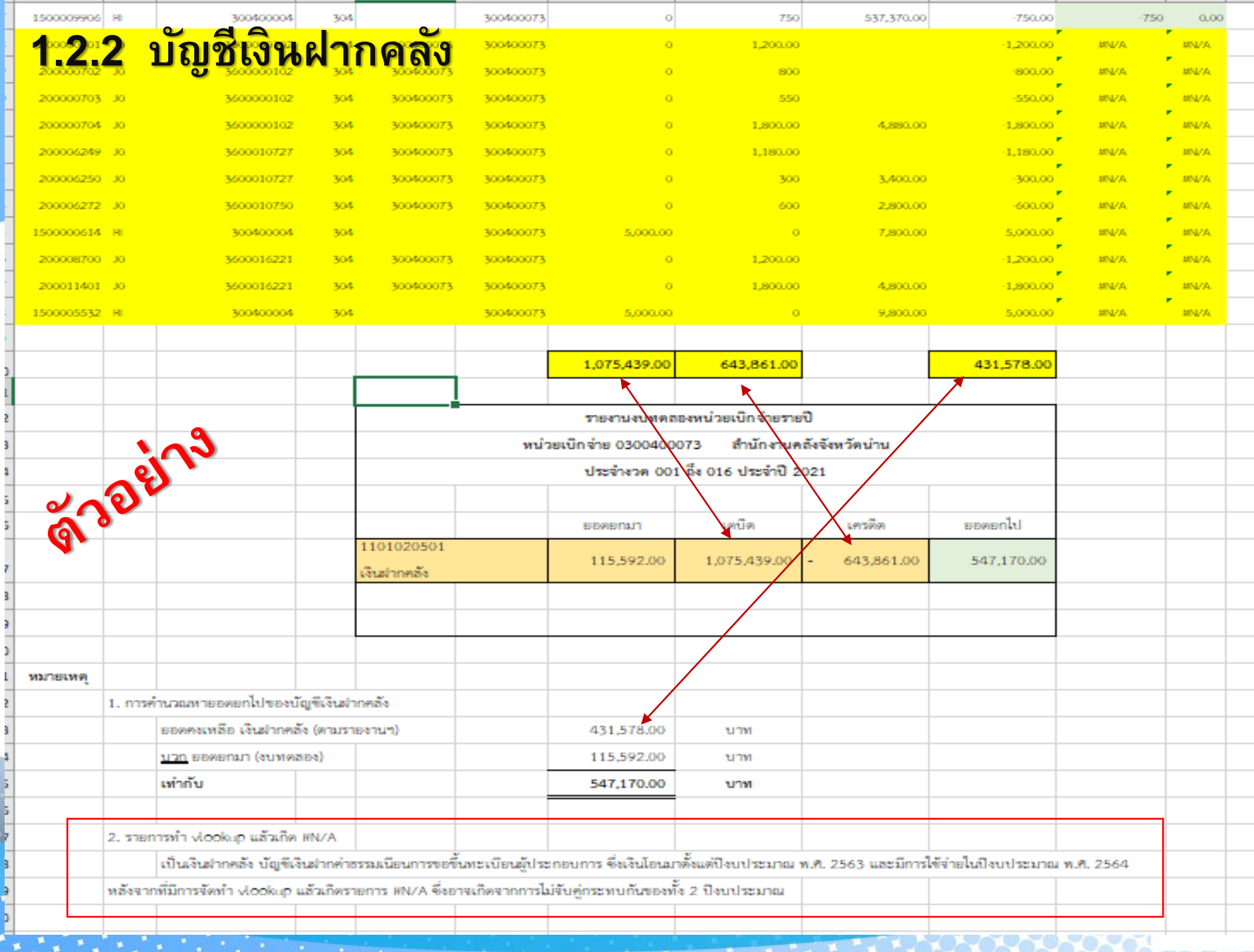

..

\_

--

#### **1.2.3 ลูกหนี้เงินยืมในงบประมำณ ลูกหนี้เงินยืมนอกงบประมำณ**

#### <u>หมายเหตุ /คำชี้แจง</u>

ด้วอย่าง

**ในระหว่ำงปีงบประมำณ พ.ศ. 2565 บัญชีลูกหนี้เงินยืมใน งบประมำณ และบัญชีลูกหนี้เงินยืมนอกงบประมำณ ไม่มีบัญชี เคลื่อนไหวในระหว่ำงปี**

#### **1.2.2 บัญชีเงินฝำกคลัง**

ด้วอย่าง

#### <u>หมายเหตุ /คำชี้แจง</u>

#### **ในระหว่ำงปีงบประมำณ พ.ศ. 2565 บัญชีเงินฝำกคลัง หน่วยเบิกจ่ำยไม่มีบัญชีเคลื่อนไหวในระหว่ำงปี**

233333333333333333

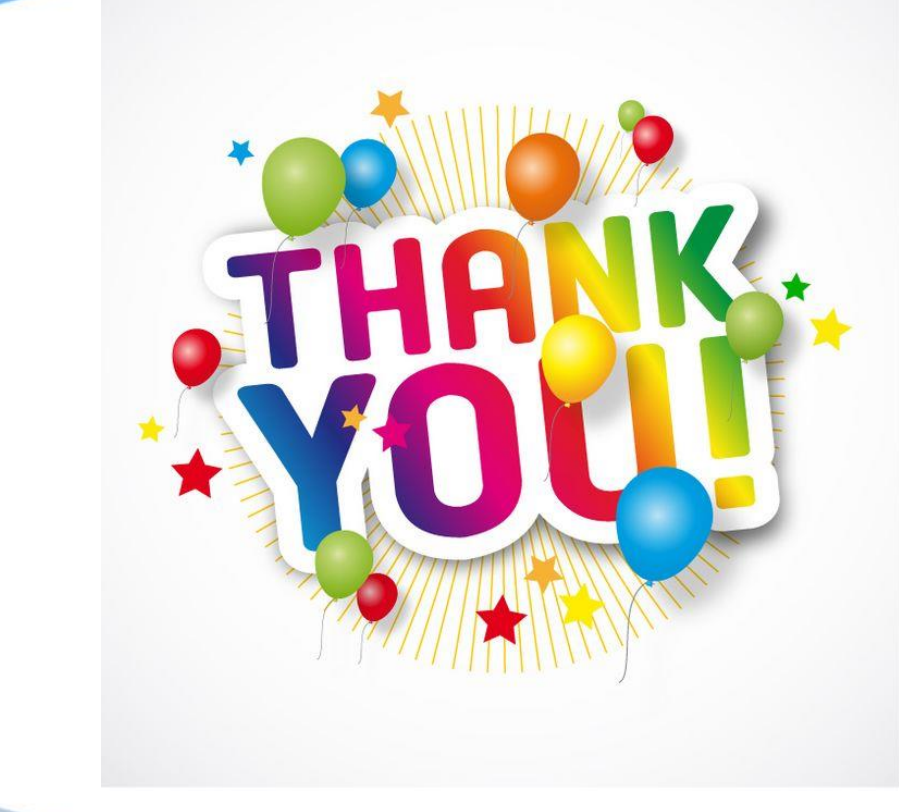

**กลุ่มงำนระบบกำรคลัง 054-716459-60 ต่อ 311-314 ห้อง GFMIS ต่อ 319**

TOOD